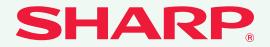

MODEL: MX-2600N MX-3100N

DIGITAL FULL COLOR MULTIFUNCTIONAL SYSTEM

# **Quick Start Guide**

Before using the machine

Functions of the machine and procedures for placing originals and loading paper.

**Copying** Using the copy function.

**Printing** Using the printer function.

**Faxing** Using the fax function.

**Scanning** Using the scan function.

**Document filing** Storing jobs as files on the hard drive.

**System settings** Configuring settings to make the machine easier to use.

**Troubleshooting** Frequently asked questions and how to clear paper misfeeds.

Keep this manual close at hand for reference whenever needed.

# **OPERATION MANUALS AND HOW TO USE THEM**

3 printed manuals and a manual in PDF format are provided with the machine.

## **Printed manuals**

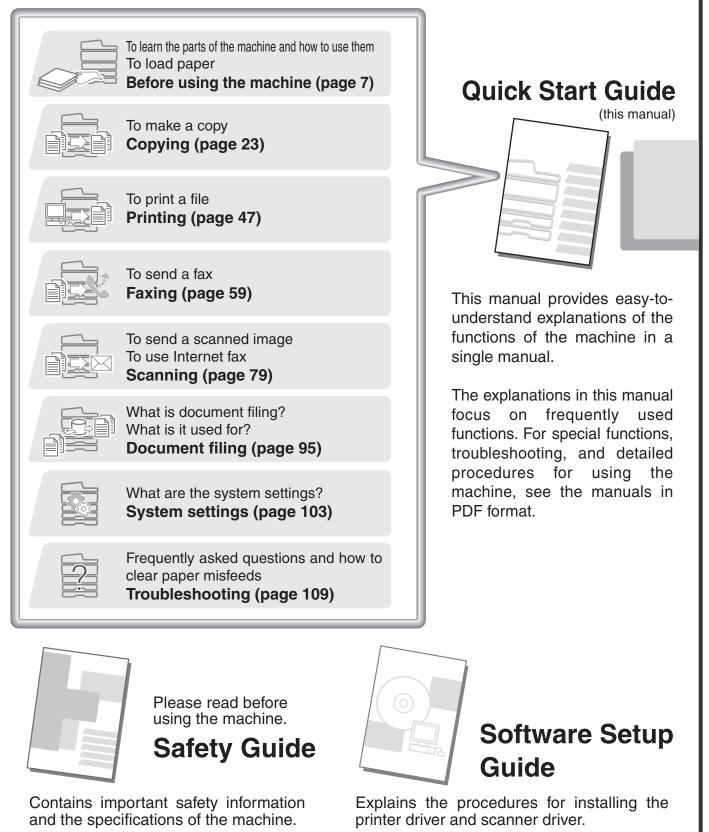

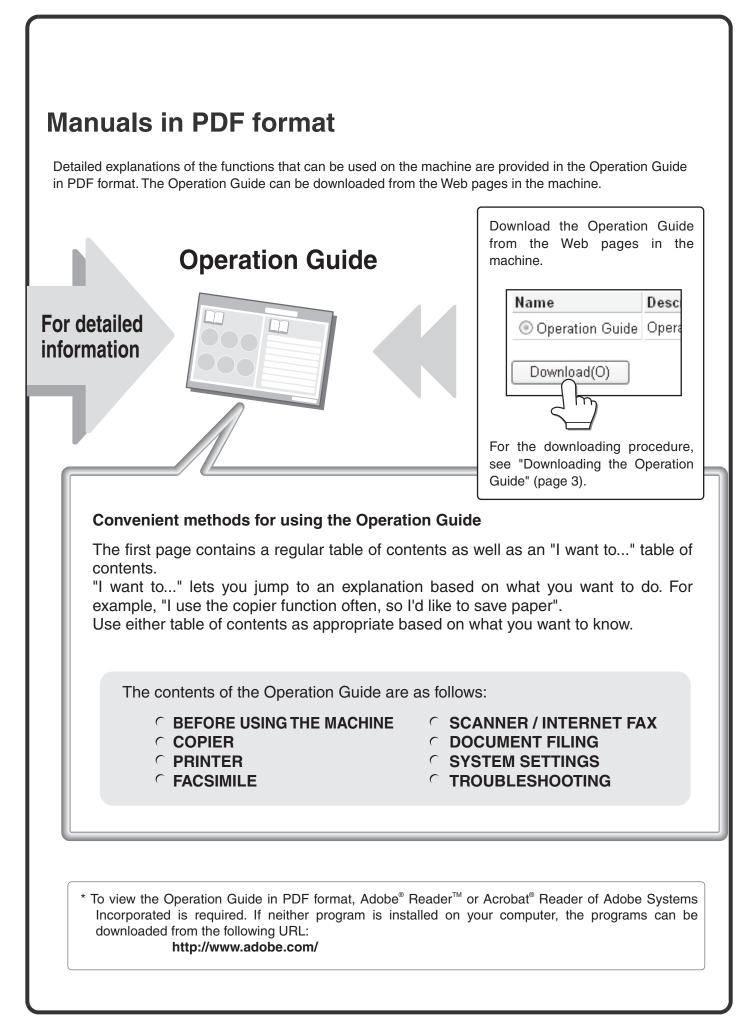

#### **CHECKING THE IP ADDRESS** To check the IP address of the machine, print out the all custom setting list in the system settings. SYSTEM SETTINGS 1 Press the [SYSTEM SETTINGS] key. 2 word Ex Select the all custom setting list in the touch panel. Total Count Default Settings List Print (User) Rec (1) ard Address Control Paper Tray Settings (1) Touch the [List Print (User)] key. Document Filing Control Printer Condition Settings USB-Device Check (2) Touch the [Print] key to the right of "All Print Custom Setting List". tting List (2) The IP address is shown in the list that is printed. PCL Symbol Set List

Individual List

nt Filling Folder List:

-

Print

Print

# ACCESSING THE WEB SERVER IN THE MACHINE

When the machine is connected to a network, the machine's built-in Web server can be accessed from a Web browser on your computer.

## **Opening the Web pages**

| @ Blank Pa | rge - Windows Internet Explorer |  |
|------------|---------------------------------|--|
| \$ \$      | 🧭 Blank Page                    |  |
|            |                                 |  |
|            |                                 |  |

Access the Web server in the machine to open the Web pages.

Start a Web browser on a computer that is connected to the same network as the machine and enter the IP address of the machine. Recommended Web browsers Internet Explorer: 6.0 or higher (Windows®) Netscape Navigator: 9 (Windows®) Firefox: 2.0 or higher (Windows®) Safari: 1.5 or higher (Macintosh) The Web page will appear. The machine settings may require that user authentication be performed in order to open the Web page. Please ask the administrator of the machine for the password that is required for user authentication.

## **Downloading the Operation Guide**

The Operation Guide, which is a more detailed manual, can be downloaded from the machine's Web pages.

| ▶ Job Log           |                        |
|---------------------|------------------------|
| ▶ Security Settings | S                      |
| Custom Links        |                        |
| Operation Manua     | al Download (1)        |
|                     |                        |
| wnloaded.           | (2) American English 🗸 |
| cription            |                        |
| cription            |                        |
| cription            |                        |
|                     |                        |
| Name                | Description            |
|                     |                        |

#### Downloading the Operation Guide.

- (1) Click [Operation Manual Download] in the menu of the Web page.
- (2) Select the desired language.
- (3) Click the [Download] button. The Operation Guide is downloaded.

# TABLE OF CONTENTS

| CHECKING THE IP ADDRESS                 |  |
|-----------------------------------------|--|
| ACCESSING THE WEB SERVER IN THE MACHINE |  |

## Before using the machine

| PART NAMES AND FUNCTIONS       | 8  |
|--------------------------------|----|
| OPERATION PANEL                |    |
| USING THE TOUCH PANEL          | 12 |
| USER AUTHENTICATION            | 14 |
| HOME SCREEN                    |    |
| IMAGE CHECK FUNCTION (PREVIEW) |    |
| PLACING ORIGINALS              |    |
| CHANGING PAPER IN A TRAY       |    |

## Copying

| BASE SCREEN OF COPY MODE                                        |
|-----------------------------------------------------------------|
| MAKING COPIES                                                   |
| 2-SIDED COPYING (Automatic Document Feeder)                     |
| COPYING ON SPECIAL PAPER (Bypass Copy)                          |
| MAKING COLOR COPIES (Color Mode)                                |
| SELECTING THE EXPOSURE AND IMAGE TYPE                           |
| FITTING THE COPY IMAGE TO THE PAPER (Automatic Ratio Selection) |
| ENLARGEMENT/REDUCTION (Preset Ratios / Zoom)                    |
| INTERRUPTING A COPY RUN (Interrupt Copy)                        |
| STORING COPY OPERATIONS (Job Programs)                          |
| SPECIAL MODES                                                   |
| SELECTING A SPECIAL MODE                                        |
| CONVENIENT COPY FUNCTIONS                                       |

### Printing

| PRINTING                            | 48 |
|-------------------------------------|----|
| CANCELING PRINTING (AT THE MACHINE) | 53 |
| SELECTING PRINT SETTINGS            | 54 |
| CONVENIENT PRINTER FUNCTIONS        | 56 |

# Faxing

| BASE SCREEN OF FAX MODE                                                  |
|--------------------------------------------------------------------------|
| SENDING A FAX                                                            |
| CHANGING THE SIZE OF A FAX62                                             |
| CHANGING THE EXPOSURE                                                    |
| CHANGING THE RESOLUTION                                                  |
| STORING A FAX NUMBER                                                     |
| FORWARDING RECEIVED FAXES (Fax Data Forward)                             |
| CONVENIENT DIALING METHODS69                                             |
| SENDING THE SAME FAX TO MULTIPLE DESTINATIONS (Broadcast Transmission)72 |
| SPECIAL FAX MODES                                                        |
| SELECTING A SPECIAL MODE                                                 |
| CONVENIENT FAX FUNCTIONS                                                 |

# Scanning

| NETWORK SCANNER FUNCTION                                                   |
|----------------------------------------------------------------------------|
| BASE SCREEN OF SCAN MODE                                                   |
| SCANNING AN ORIGINAL                                                       |
| CHANGING THE EXPOSURE AND ORIGINAL IMAGE TYPE                              |
| CHANGING THE RESOLUTION                                                    |
| CHANGING THE FILE FORMAT85                                                 |
| STORING A DESTINATION                                                      |
| CONVENIENT TRANSMISSION METHODS                                            |
| SENDING THE SAME IMAGE TO MULTIPLE DESTINATIONS (Broadcast Transmission)90 |
| SPECIAL SCAN MODES                                                         |
| SELECTING A SPECIAL MODE                                                   |
| CONVENIENT SCANNER FUNCTIONS                                               |

# **Document filing**

| DOCUMENT FILING                                  | .96 |
|--------------------------------------------------|-----|
| QUICKLY SAVING A JOB (Quick File)                | .98 |
| APPENDING INFORMATION WHEN STORING A FILE (File) | .99 |
| SAVING A DOCUMENT ONLY (Scan to HDD)             | 101 |
| PRINTING A SAVED FILE                            | 102 |

# System settings

| SYSTEM SETTINGS      |     |
|----------------------|-----|
| SYSTEM SETTINGS MENU | 106 |

# Troubleshooting

| FREQUENTLY ASKED QUESTIONS. | 110 |
|-----------------------------|-----|
| REMOVING MISFEEDS           | 114 |

# Before using the machine

This section provides general information about the machine, including the names and functions of the parts of the machine and its peripheral devices, and the procedures for placing originals and loading paper.

| ► PART NAMES AND FUNCTIONS       | 8  |
|----------------------------------|----|
|                                  | 10 |
| ► USING THE TOUCH PANEL          | 12 |
|                                  | 14 |
| ► HOME SCREEN                    | 15 |
| ▶ IMAGE CHECK FUNCTION (PREVIEW) | 16 |
| PLACING ORIGINALS                | 17 |
| CHANGING PAPER IN A TRAY         | 18 |

# PART NAMES AND FUNCTIONS

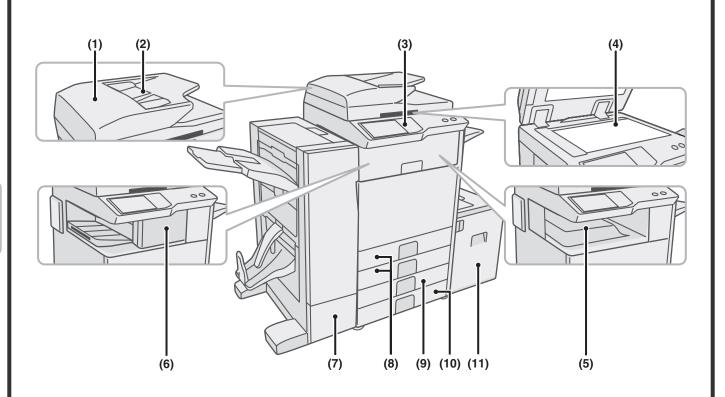

#### (1) Automatic document feeder

This automatically feeds and scans multiple originals. Both sides of 2-sided originals can be scanned at once.

#### (2) Document feeder tray

Place the originals in this tray when using the automatic document feeder.

#### (3) Operation panel

#### (4) Document glass

This is used to scan books and other originals that cannot be scanned using the automatic document feeder.

#### (5) Output tray (center tray)

Copy jobs and print jobs are delivered to this tray. (When a finisher or saddle stitch finisher is installed, the output tray (center tray) cannot be used.)

#### (6) Finisher\*

This can be used to staple output. A punch module can be installed to punch holes in output.

#### (7) Saddle Stitch Finisher\*

This can be used to staple output. The machine is also equipped with the staple function, which folds paper and staples it at the center, and the fold function, which folds paper in half. A punch module can be installed to punch holes in output.

#### (8) Tray 1 / Tray 2

Up to 500 sheets of paper (21 lbs. (80  $g/m^2))$  can be loaded in each tray.

(9) Tray 3 (when a stand/1 x 500 sheet paper drawer or stand/2 x 500 sheet paper drawer is installed)\* This holds paper. Up to 500 sheets (21 lbs. (80 g/m<sup>2</sup>)) of paper can be loaded.

### (10) Tray 4 (when a stand/2 x 500 sheet paper drawer is installed)\*

This holds paper. Up to 500 sheets (21 lbs. (80  $g/m^2$ )) of paper can be loaded.

#### (11) Tray 5 (when a large capacity tray is installed)\* Up to 3500 sheets (21 lbs. (80 g/m<sup>2</sup>)) of paper can be

loaded. When a stand/1 x 500 sheet paper drawer is installed, this is tray 4.

\* Peripheral device. For more information, see "PERIPHERAL DEVICES" in "1. BEFORE USING THE MACHINE" in the Operation Guide.

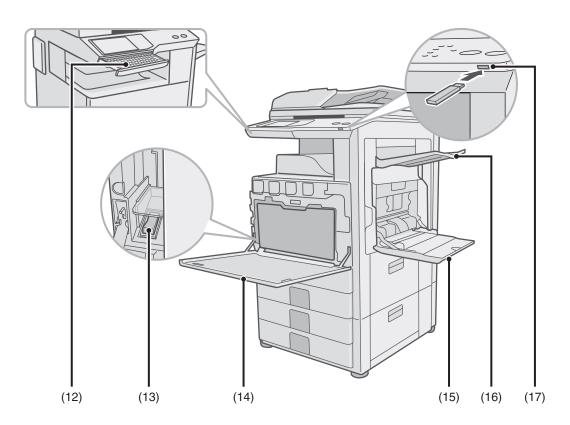

#### (12) Keyboard

This is a keyboard that is incorporated into the machine. When not used, it can be stored under the operation panel.

Use the keyboard to enter a password, file name, or other text.

#### (13) Main power switch

This is used to power on the machine. When using the fax or Internet fax functions, keep this switch in the "on" position.

#### (14) Front cover

Open to replace a toner cartridge.

#### (15) Bypass tray

Special types of paper can be fed from the bypass tray.

#### (16) Exit tray unit (right tray)\*

When installed, output can be delivered to this tray.

#### (17) USB connector (type A)

This is used to connect a USB memory or other USB device to the machine.

\* Peripheral device. For more information, see "PERIPHERAL DEVICES" in "1. BEFORE USING THE MACHINE" in the Operation Guide.

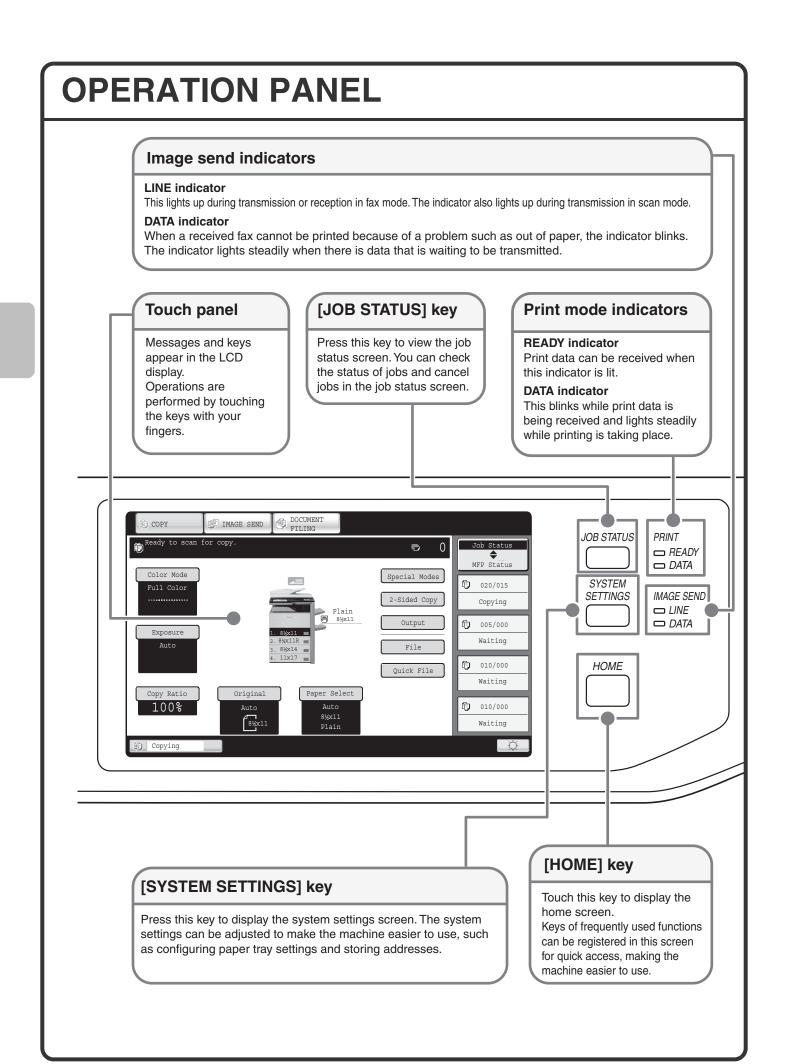

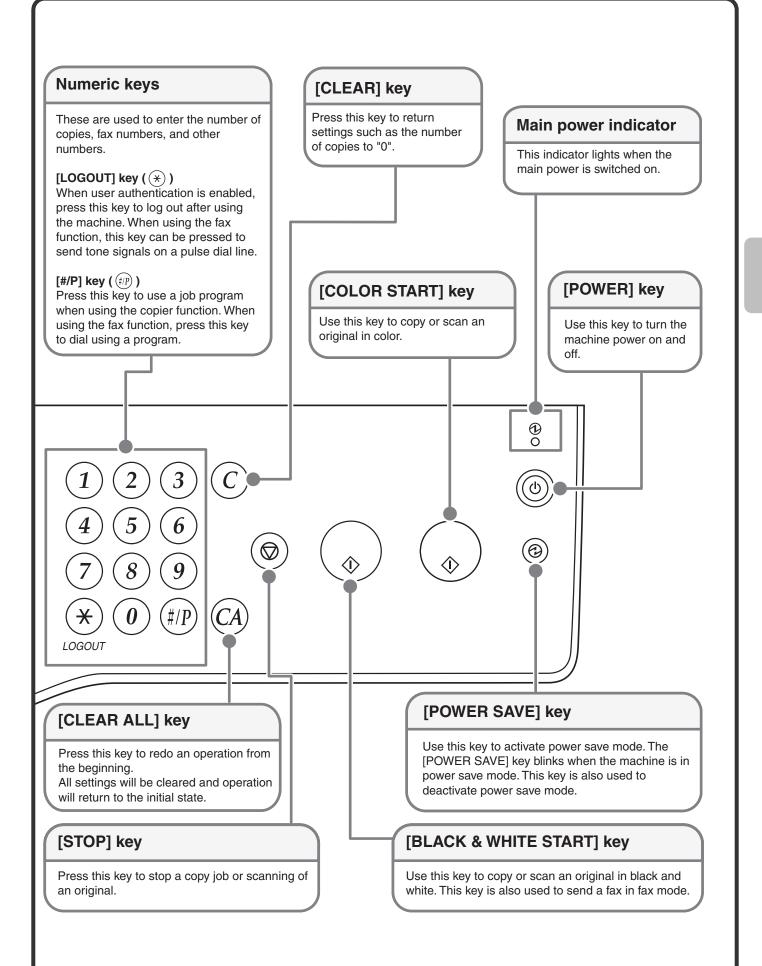

# **USING THE TOUCH PANEL**

The touch keys that appear in the touch panel are grouped for easy operation. The layout and functions of the touch keys are explained below.

#### Mode select keys

#### [COPY] key

To use the copy function, touch this key to switch to copy mode. Keep your finger on the [COPY] key to view the machine's total page use count and amount of toner remaining.

#### [IMAGE SEND] key

To use the scan or fax function, touch this key to switch to image send mode.

#### [DOCUMENT FILING] key

When you wish to print or send a file stored on the hard drive, touch this key to switch to document filing mode.

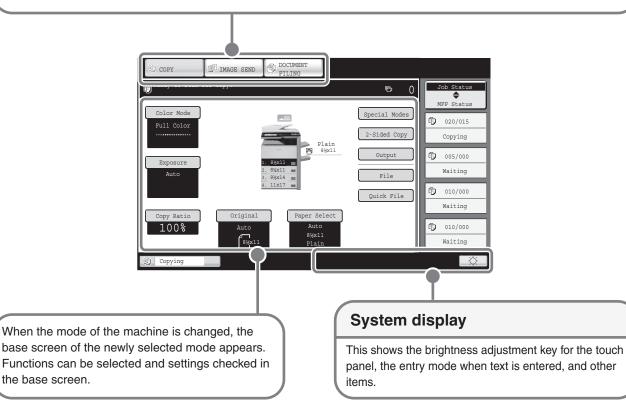

#### Using general keys

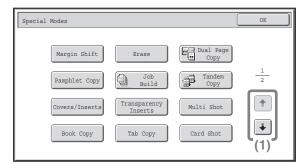

- (1) When the displayed screen is one of two or more screens, use the  $\blacksquare$   $\bigstar$  keys to switch through the screens.
- (2) When a checkbox is touched, a checkmark is will appear to indicate that the setting is enabled.
- (3) The 💌 🛋 keys can be used to increase or decrease a value. To make a value change quickly, keep your finger on the key. You can also directly touch a numeric value display key to change a number with the numeric keys.

## Checking the status of the machine

The touch panel has a key for checking the status of the machine.

#### "Job Status" display

This shows the first 4 print jobs in the print queue (the job in progress and jobs waiting to be printed). The type of job, the set number of copies, the number of copies completed, and the job status appear.

#### **Display selection key**

The status display can be switched between "Job Status" and "MFP Status".

If the job status screen is displayed, the status display automatically changes to the "MFP Status".

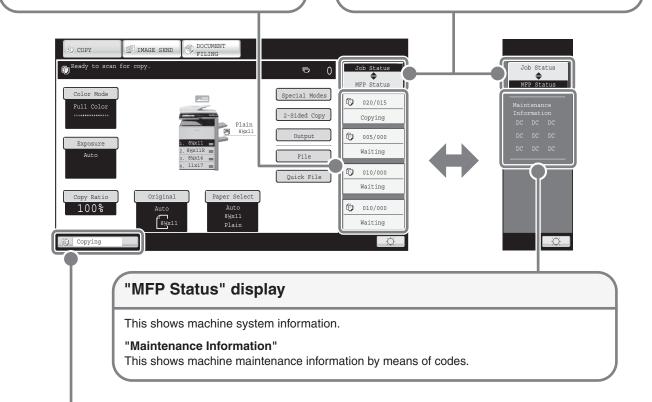

#### Job status display

The mode icon of the reserved job or job in progress, the tray being used to feed paper, and the job status appear. This can be touched to show the job status screen.

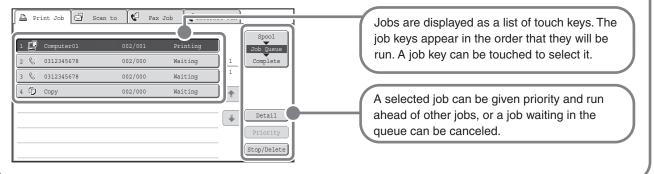

# **USER AUTHENTICATION**

When user authentication is enabled in the system settings, you must log in before using the machine. User authentication is initially disabled.

When you have finished using the machine, log out.

### **User authentication methods**

There are two methods for performing user authentication: login by user number and login by login name and password. Ask the administrator of the machine for the information that is required to log in. For details on user authentication, see "USER AUTHENTICATION" in "1. BEFORE USING THE MACHINE" in the Operation Guide.

#### Login by user number

| User Authentication |  | OK          |
|---------------------|--|-------------|
|                     |  |             |
|                     |  |             |
|                     |  | Admin Login |

#### Login by login name and password

| User Authentication    | OK |
|------------------------|----|
| Login Name             | 27 |
| User Name :            |    |
| Password               |    |
| Auth to: Login Locally |    |
|                        |    |
|                        |    |

This method requires that you log in by entering your user number (5 to 8 digits), which is stored in the system settings of the machine.

This method requires that you log in by entering your login name, password, and the login destination, which are stored in the system settings of the machine. Depending on how the machine administrator has configured the system settings, an e-mail address may also be used for authentication.

# Logging out

When you have finished using the machine, log out. Logging out prevents unauthorized use of the machine.

#### How to log out

You can log out from any mode of the machine by pressing the [LOGOUT] key  $(\circledast)$ . However, note that the [LOGOUT] key  $(\circledast)$  cannot be used to log out when a fax number is being entered in fax mode, as the [LOGOUT] key  $(\circledast)$  functions as a numeric key at this time.

If a preset duration of time elapses after the machine is last used, the auto clear function will activate. When auto clear activates, logout automatically takes place.

# HOME SCREEN

When the [HOME] key is pressed on the operation panel, the home screen appears in the touch panel.

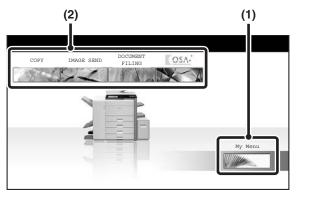

#### (1) [My Menu] key

Touch this to move to the second home screen.

#### (2) Mode select keys

Use these keys to switch between copy, image send, document filing, and Sharp OSA modes.

#### (3) Title

This shows the title of the home screen.

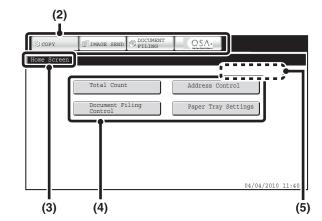

#### (4) Shortcut key

A registered function appears as a shortcut key. The key can be touched to select the registered function.

#### (5) User name

This shows the name of the logged in user. The user name appears when user authentication is enabled on the machine.

Shortcuts to functions can be registered as keys in the home screen. When a shortcut key is touched, the screen for that function appears. Register frequently used functions in the home screen to quickly and conveniently access those functions. When user authentication is used, the home screen of "Favorite Operation Group" can be displayed.

Register keys that you wish to show in the home screen in the system settings.

For details on home screen settings, see "Favorite Operation Group Registration" and "Home Screen Settings" in "7. SYSTEM SETTINGS" in the Operation Guide.

# **IMAGE CHECK FUNCTION (PREVIEW)**

The image check function is used to display the content of a received fax or other data in the touch panel.

## **Convenient uses of image check**

### "Printing only faxes that are needed"

You can check a received fax before printing it. If you don't need the fax, you can delete it without printing it, allowing you to save paper and toner.

### "Checking the content of a file stored in the machine"

Before printing or sending a file stored using the document filing function, you can check the content of the file. A preview can be displayed directly from the Job Settings menu, making it easy to move from image preview to execution of the job.

### Data that can be checked

The image check function can be used to check the following types of data:

- Faxes received in fax mode
- Faxes received in Internet fax mode
- Faxes stored in a memory box
- Files stored using the document filing function
- \* The key names in the image check screen and the procedures for using the screen vary depending on the image type.

When the image check function is used, a screen similar to the following screen appears.

| <ul> <li>In the touch panel, you can</li> <li>Scroll the display</li> <li>Change pages</li> <li>Change the display magnification</li> </ul> |                                                                       | _ | Image Check |  | +    | Back  | 1 |
|----------------------------------------------------------------------------------------------------|-----------------------------------------------------------------------|---|-------------|--|------|-------|---|
| Print                                                                                                    | In the touch panel, you can<br>• Scroll the display<br>• Change pages |   |             |  | Disp | 1 / 3 |   |

#### Example: The image check screen for a received fax

\* A preview image is an image for display on the touch panel. It will differ from the actual print result.

For details on the image check function, see each of the modes in the Operation Guide.

# PLACING ORIGINALS

The automatic document feeder can be used to automatically scan many originals at once. This saves you the trouble of manually feeding each original.

For originals that cannot be scanned using the automatic document feeder, such as a book or a document with notes attached, use the document glass.

# Using the automatic document feeder

When using the automatic document feeder, place the originals in the document feeder tray. Make sure an original has not been placed on the document glass.

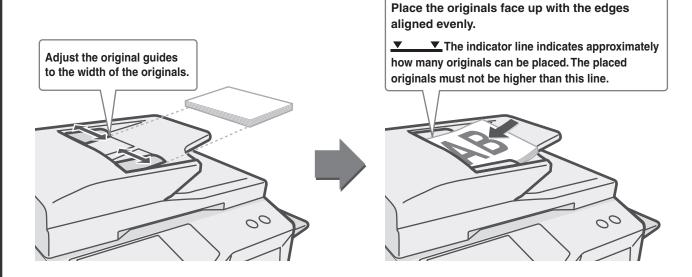

# Using the document glass

Take care that your fingers are not pinched when closing the automatic document feeder. After placing the original, be sure to close the automatic document feeder. If left open, parts outside of the original will be copied black, causing excessive use of toner.

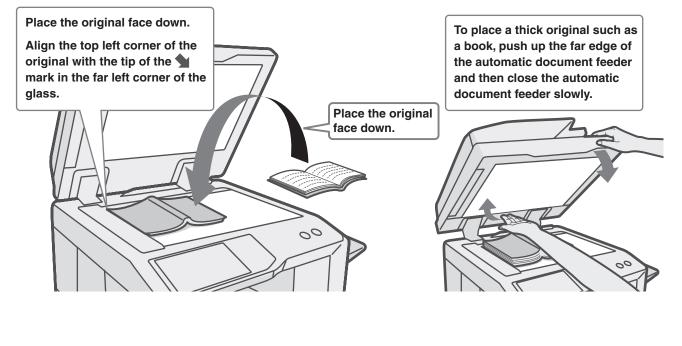

# **CHANGING PAPER IN A TRAY**

# Names of the trays

The names of the trays are shown below.

For the number of sheets of paper that can be loaded in each tray, see the following manuals:

- Operation Guide, "Paper Tray Settings" in "7. SYSTEM SETTINGS"
- Safety Guide, "SPECIFICATIONS"

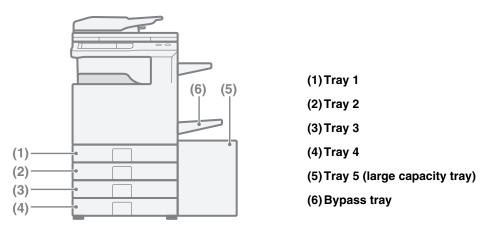

#### Print side face up or face down

Paper is loaded with the print side face up or face down depending on the paper type and tray.

#### Trays 1 to 4

Load the paper with the print side face up.

However, if the paper type is "Pre-Printed" or "Letter Head", load the paper with the print side face down\*.

#### Bypass tray and tray 5

Load the paper with the print side face down.

However, if the paper type is "Pre-Printed" or "Letter Head", load the paper with the print side face up\*.

\* If "Disabling of Duplex" is enabled in the system settings (administrator), load the paper in the normal way (face up in trays 1 to 4; face down in the bypass tray and tray 5).

### Loading paper in a tray

To change the paper in a tray, load the desired paper in the tray and then change the tray settings in the machine to specify the loaded paper. The procedure for changing the tray paper size is explained below. As an example, the paper in tray 1 is changed from  $8-1/2" \times 14"$  (B4) size plain paper to  $8-1/2" \times 11"$  (A4) size recycled paper. Tray 3 and tray 4 can automatically detect the size of the loaded paper. In this case, the tray settings change automatically.

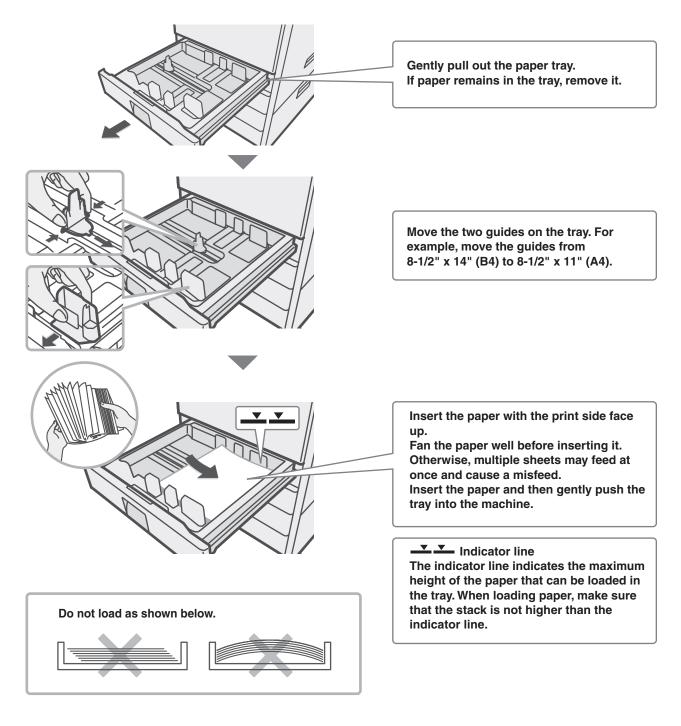

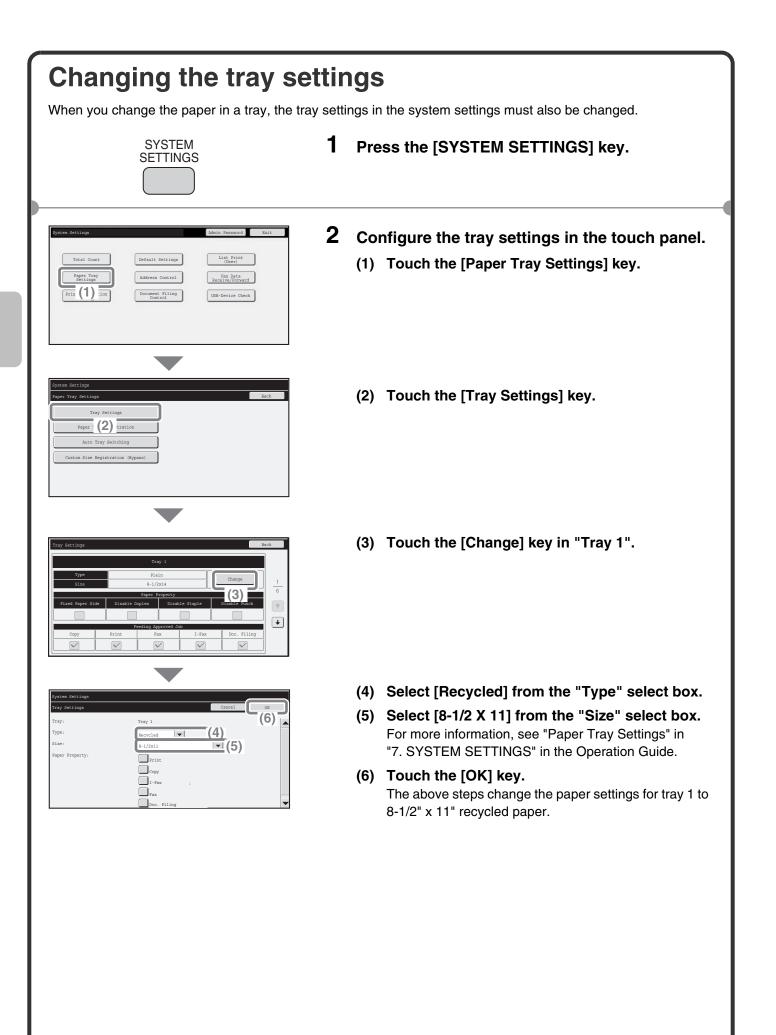

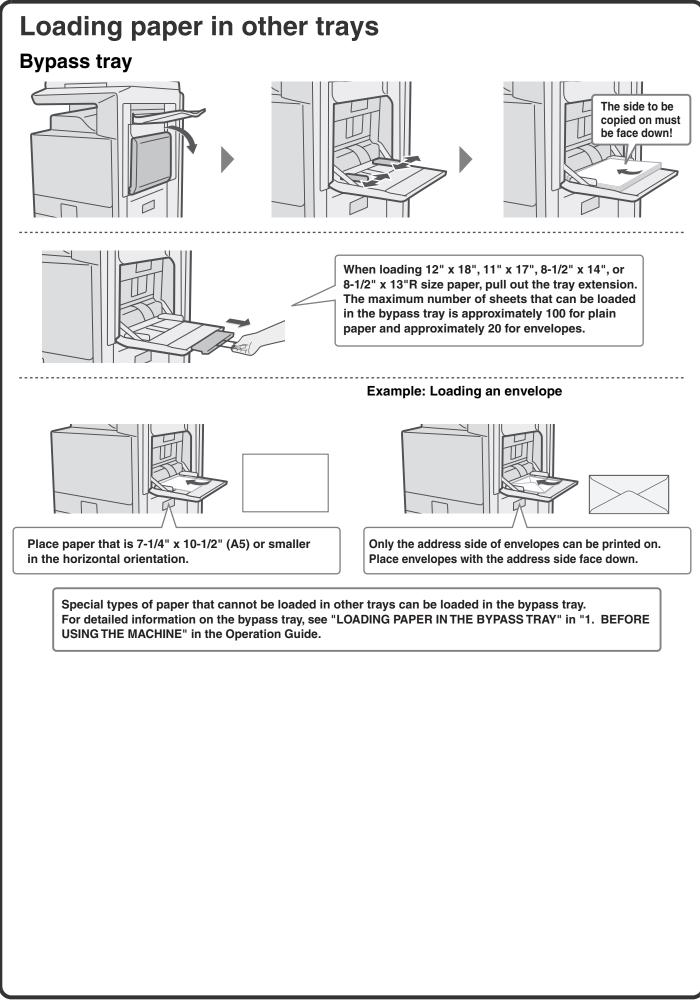

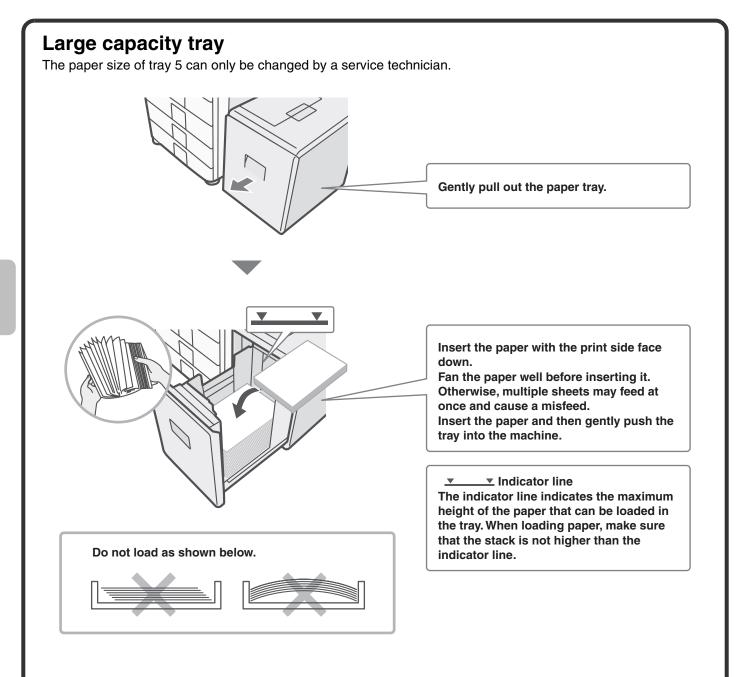

# Copying

This section explains the basic procedures for using the copier function. This section also introduces the various types of copying that can be performed using the special modes.

| BASE SCREEN OF COPY MODE                                           | . 24 |
|--------------------------------------------------------------------|------|
| MAKING COPIES                                                      | . 25 |
| 2-SIDED COPYING (Automatic Document Feeder)                        | 26   |
| COPYING ON SPECIAL PAPER (Bypass Copy)                             | . 27 |
| MAKING COLOR COPIES (Color Mode)                                   | . 29 |
| SELECTING THE EXPOSURE AND IMAGE TYPE                              | . 30 |
| FITTING THE COPY IMAGE TO THE PAPER<br>(Automatic Ratio Selection) | . 31 |
| ENLARGEMENT/REDUCTION (Preset Ratios /<br>Zoom)                    | . 33 |
| ► INTERRUPTING A COPY RUN (Interrupt Copy)                         | . 35 |
| STORING COPY OPERATIONS (Job Programs)                             | . 36 |
| SPECIAL MODES                                                      | . 38 |
| SELECTING A SPECIAL MODE                                           | . 39 |
| CONVENIENT COPY FUNCTIONS                                          | 40   |

# **BASE SCREEN OF COPY MODE**

Touch the [COPY] key in the touch panel to open the base screen of copy mode. Select copy settings in the base screen.

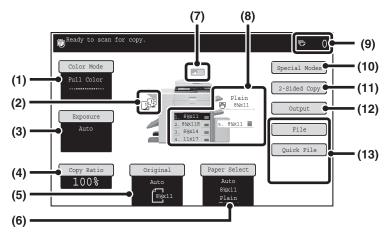

#### (1) [Color Mode] key

Touch this key to change the color mode.

#### (2) Output display

When one or more output functions such as sort, group, staple sort, or saddle stitch have been selected, this shows the icons of the selected functions.

#### (3) [Exposure] key

This shows the current copy exposure and exposure mode settings. Touch this key to change the exposure or exposure mode setting.

#### (4) [Copy Ratio] key

This shows the current copy ratio. Touch this key to adjust the copy ratio.

#### (5) [Original] key

Touch this key to enter the original size manually. When an original is placed, this key shows the automatically detected original size. If the original size is set manually, the set size appears.

#### (6) [Paper Select] key

Touch this key to change the paper (tray) that is used. The tray, paper size, and paper type will appear. The tray images in the paper size display can be touched to open the same screen.

#### (7) Original feed display

This appears when an original is inserted in the automatic document feeder.

#### (8) Paper select display

This shows the size of paper loaded in each tray and the amount of paper remaining  $[\underline{\equiv}]$ . The selected tray is highlighted. The tray that is feeding paper is indicated in green. Do not pull out a tray while paper is being fed from the tray. This will cause a paper misfeed.

#### (9) Number of copies display

This shows the number of copies set.

#### (10) [Special Modes] key

Touch this key to select special modes such as Margin Shift, Erase, and Dual Page Copy.

#### (11) [2-Sided Copy] key

Touch this key to select the 2-sided copying function.

#### (12) [Output] key

Touch this to select an output function such as sort, group, offset, staple sort, saddle stitch, punch, or fold.

#### (13) Customized keys

The keys that appear here can be changed to show settings or functions that you prefer.

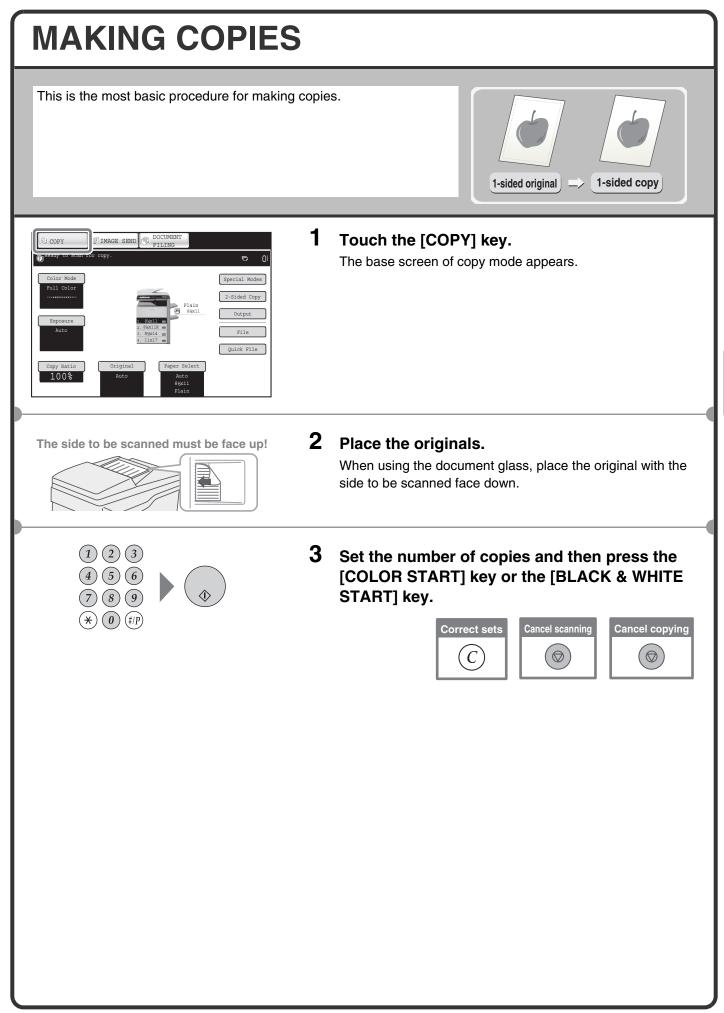

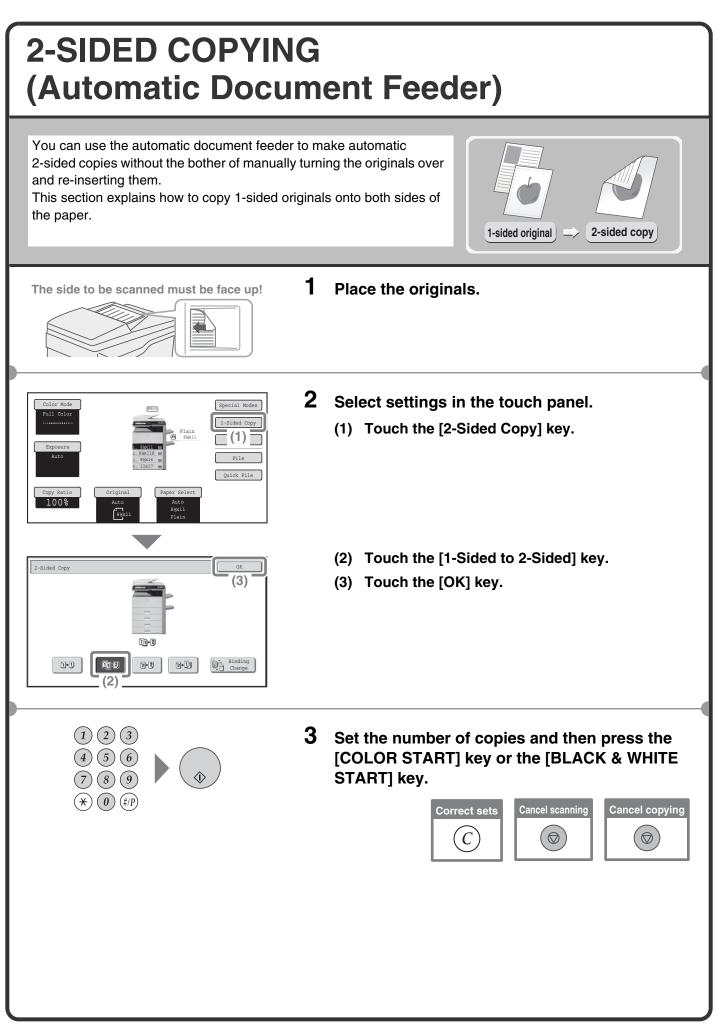

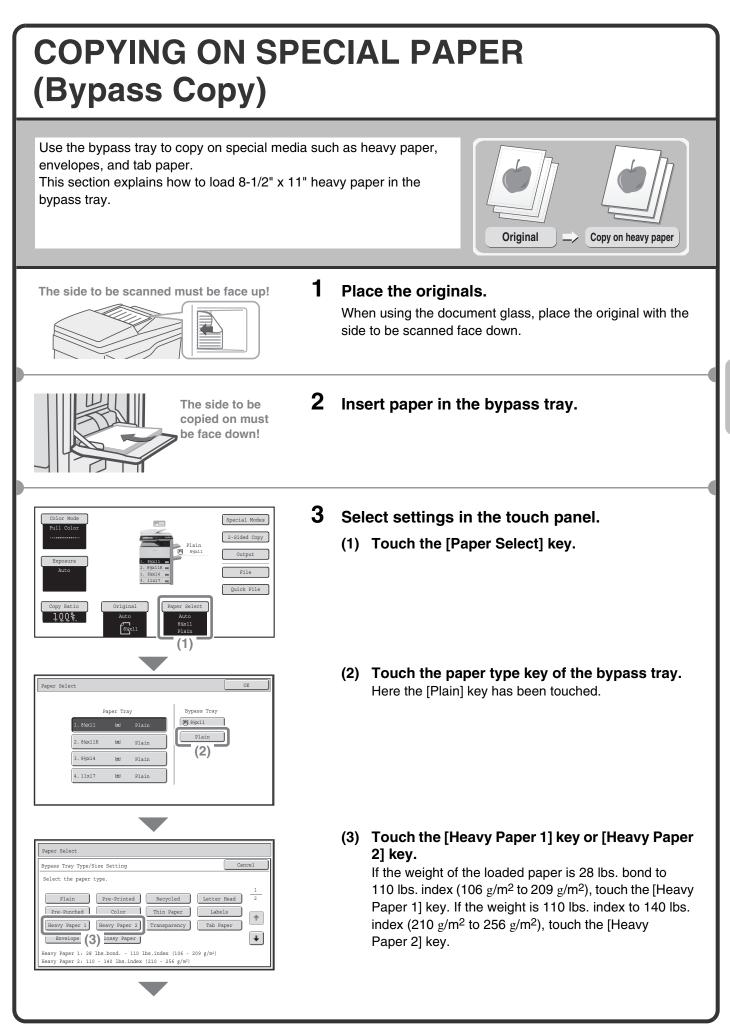

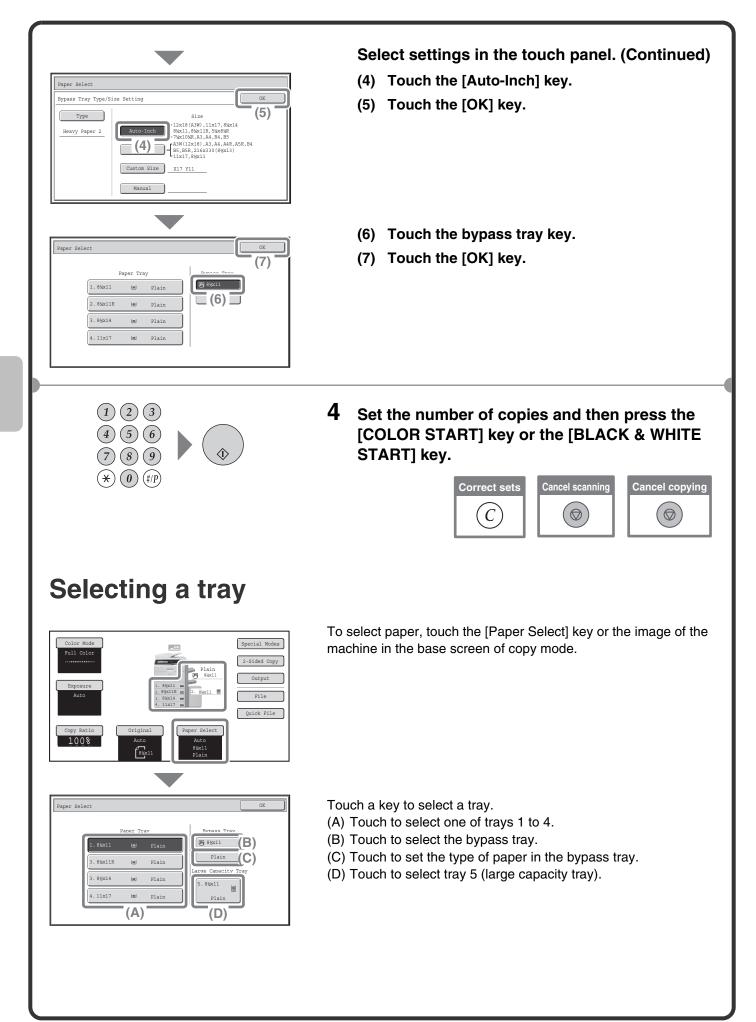

# MAKING COLOR COPIES (Color Mode)

When color and black & white originals are mixed together, you can have the machine automatically detect whether each original is color or black & white and make each copy accordingly. The procedure for copying with the color mode set to "Auto" for automatic detection of color and black & white is explained below.

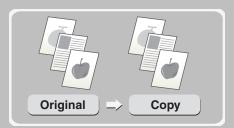

The side to be scanned must be face up!

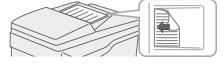

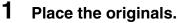

When using the document glass, place the original with the side to be scanned face down.

Color Mode Full Color (1) Auto Copy Ratio 100% Color Mode Color Mode

> Single Color 2 Color

(1)(2)(3)

 $(\mathbf{x})$   $(\mathbf{0})$  (#/P)

(4)(5)

#### **2** Select settings in the touch panel.

- (1) Touch the [Color Mode] key.
- (2) Touch the [Auto] key.
- (3) Touch the [OK] key.

**3** Set the number of copies and press the [COLOR START] key.

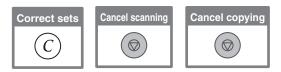

#### **SELECTING THE EXPOSURE AND IMAGE** TYPE You can specify the original image type to obtain a clearer copy. The example of copying an original with light colors such as pencil writing is explained below. Light original Exposure adjustment 1 Place the originals. The side to be scanned must be face up! When using the document glass, place the original with the side to be scanned face down. 2 Select settings in the touch panel. (1) Touch the [Exposure] key. Quick File (1)100% (2) Touch the [Light Original] key. (4) (3) Darken the printed result with the **I** key. Nine levels are available for the exposure. Darken light Driginal Image Text Text/ Prtd.Photo originals with the **b** key, and lighten dark originals Printed Photo Photo Map with the d key. Li (4) Touch the [OK] key. (3)(2) Scan Resolution (1)(2)(3)3 Set the number of copies and then press the (4)(5)(6)[COLOR START] key or the [BLACK & WHITE START] key. Û (7)(8)(9) $(\mathbf{X})$ $(\mathbf{0})$ (#/P)Cancel copying Correct sets Cancel scanning C $(\bigcirc)$ $(\bigcirc)$

#### FITTING THE COPY IMAGE TO THE **PAPER (Automatic Ratio Selection)** You can copy an original onto any size of paper using automatic enlargement/reduction. This section explains how to copy an 8-1/2" x 11" original onto 11" x 17" paper. 8-1/2" x 11" 11" x 17" 1 The side to be scanned must be face up! Place the originals. When using the document glass, place the original with the side to be scanned face down. 2 Select settings in the touch panel. Special Modes Sided Copy (1) Touch the [Paper Select] key.

Quick File

OK

(3)

Special Modes

Quick File

(1)

Paper Sele

Bypass Tray

Plain

100%

Paper Select

1.8%x11

2.8%x11

3.8½x14

100%

(4)

Paper Tray

🗏 Plain

🗏 Plain

(2)

8%×

🗉 Plain

- (2) Touch the tray that has the desired paper size.
- (3) Touch the [OK] key.

(4) Touch the [Auto Image] key.

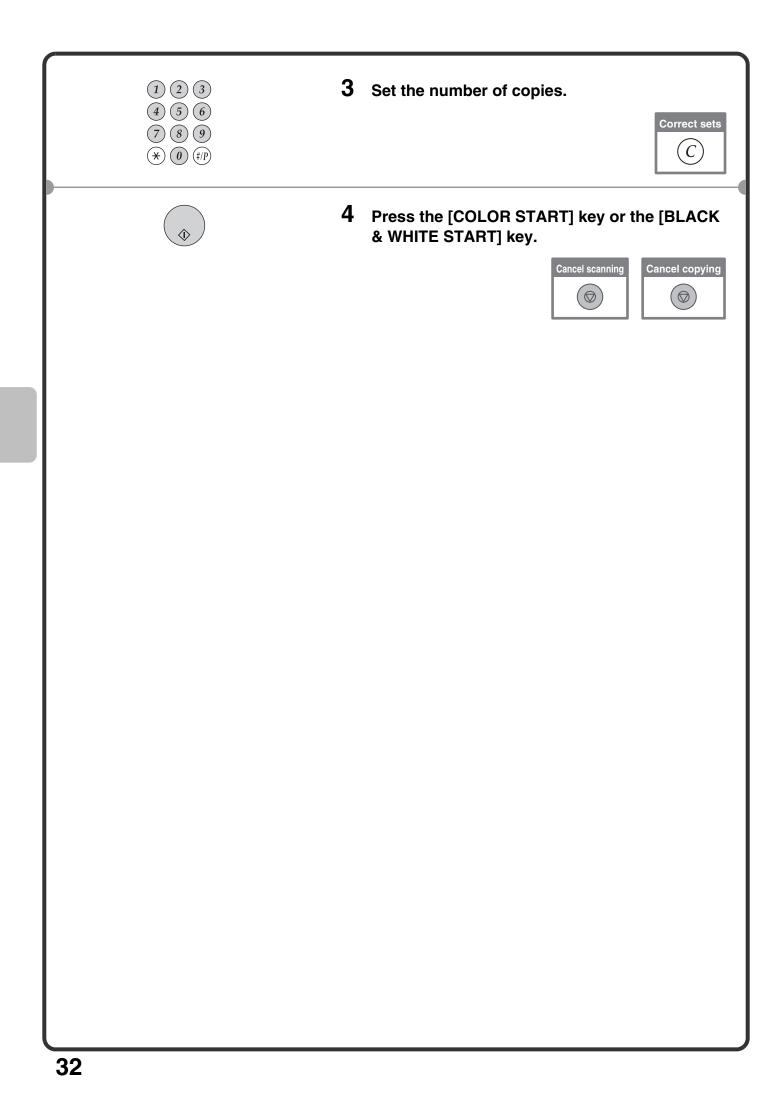

#### **ENLARGEMENT/REDUCTION** (Preset Ratios / Zoom) 55% For precise adjustment of the copy size, you can select a preset ratio and/or adjust the ratio in increments of 1%. As an example, this section explains how to reduce the image to 55%. **Ratio-specified copy** Original 1 Place the originals. The side to be scanned must be face up! When using the document glass, place the original with the side to be scanned face down. 2 Select settings in the touch panel. (1) Touch the [Copy Ratio] key. Quick File 100% (1)(2) Touch the + key. Copy Ratic 11x17 → 8%x11 8%x11 → 5%x8% 64% 121% 8½x14 → 11x17 11x17 → 8½x14 8½x14 → 8½x11 77% 129% 8½x11→11x17 5½x8½→8½x11 $\leq$ Zoom + 100% ŧ (2)Auto Image XY Zoom (3) Touch the [50%] key. Copy Ratio Touch the preset ratio key that is closest to 55% (the (5) desired ratio). 25% 200% 2 (4) Set the copy ratio to 55% with the key. 50% 400% The $\boxed{}$ key decreases the ratio in increments of 1%, (3)+ 100% and the key increases the ratio in increments of + 1%. Auto Image XY Zoom (5) Touch the [OK] key.

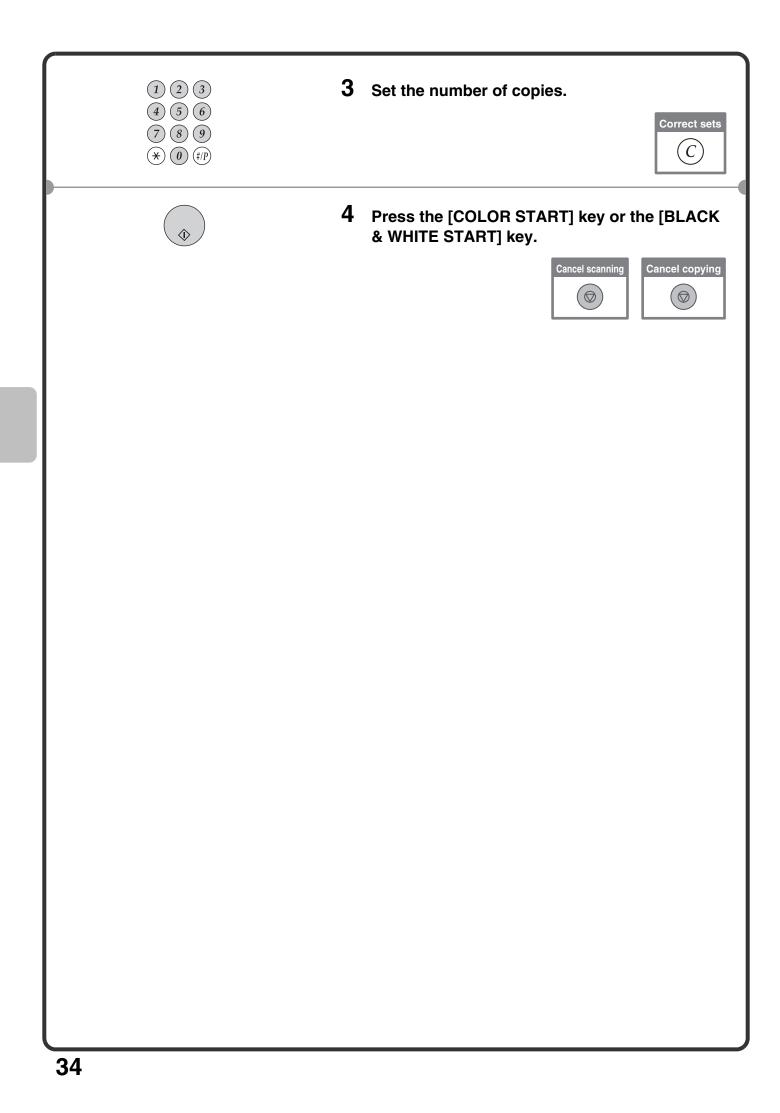

# INTERRUPTING A COPY RUN (Interrupt Copy)

When the machine is printing, you can temporarily interrupt the job and perform a copy job that you wish to prioritize. This feature is useful when you need to make an urgent copy during a long copy run.

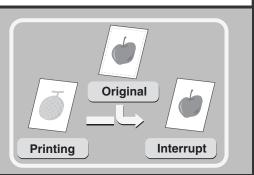

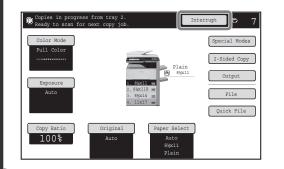

# **1** Touch the [Interrupt] key while the machine is printing.

The [Interrupt] key appears in the base screen while the machine is printing.

The side to be scanned must be face up!

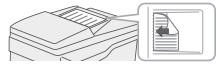

(1)(2)(3)

(4)(5)(6)

(7) (8) (9)

 $(\bigstar)$  (#/P)

### **2** Place the originals.

When using the document glass, place the original with the side to be scanned face down.

# **3** Set the number of copies and then press the [COLOR START] key or the [BLACK & WHITE START] key.

The interrupted copy job will resume when the copy job is finished.

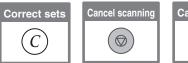

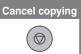

# **STORING COPY OPERATIONS (Job Programs)**

You can store a group of copy settings. The settings can be retrieved and used whenever needed. When you frequently use the same group of settings, this saves you the trouble of manually selecting the settings each time you need to use them.

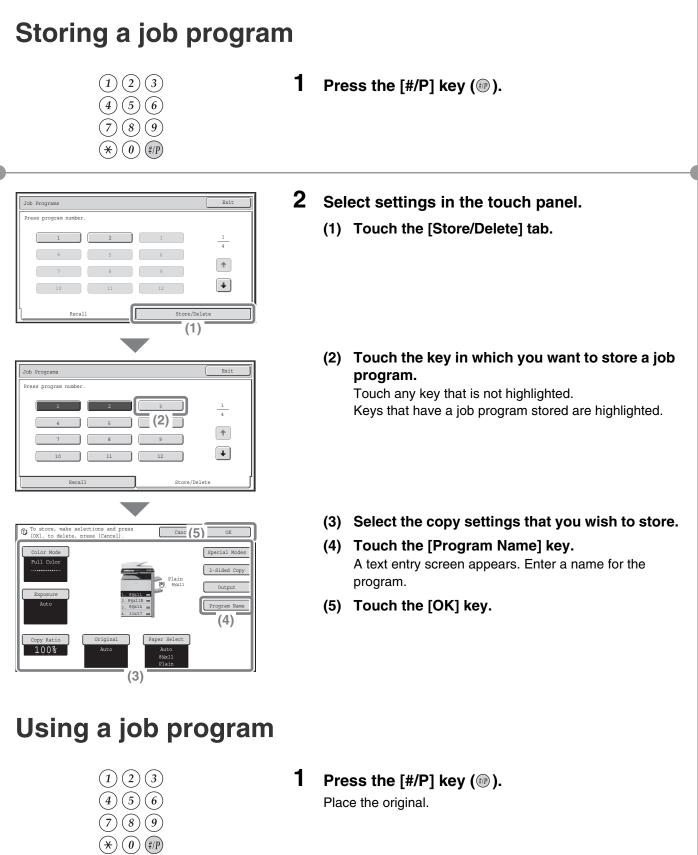

|        | After selecting the job program, set the number of copies<br>and press the [COLOR START] key or [BLACK & WHITE<br>START] key to begin copying.            |
|--------|----------------------------------------------------------------------------------------------------|
| m<br>1 | Press the [#/P] key ().                                                                                                    |
|        | Select settings in the touch panel.<br>(1) Touch the [Store/Delete] tab.                                                                                  |
|        | (2) Touch the key of the job program that you wish to delete.<br>Touch a key that is highlighted.<br>Keys that have a job program stored are highlighted. |
|        | (3) Read the displayed message and touch the [Delete] key.                                                                                                |
|        | (4) Touch the [Exit] key.                                                                                                    |
|        | 1                                                                                                    |

# **SPECIAL MODES**

The special modes can be used for a variety of special-purpose copy jobs.

This section introduces the types of copies that can be made with the special modes. (The procedures for using each special mode are not explained.)

Each special mode has its own settings and steps, however, the basic procedure is the same for all modes. The basic procedure for selecting a special mode is explained on the next page using "Margin Shift" as an example. For the procedures for using the special modes, see "SPECIAL MODES" in "2. COPIER" in the Operation Guide.

## **Special modes**

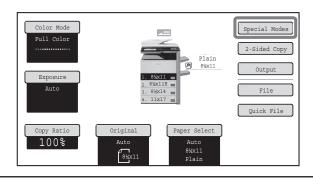

#### 1st screen

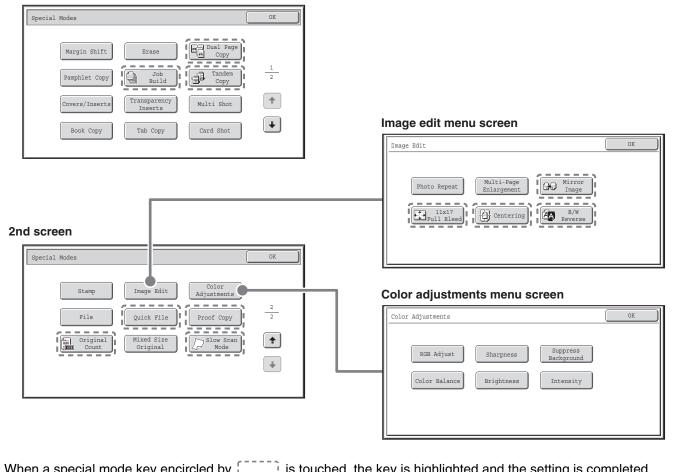

When a special mode key encircled by [\_\_\_\_] is touched, the key is highlighted and the setting is completed. When any other special mode key is touched, a screen appears to let you select settings for that mode. Note that the keys that appear will vary depending on what peripheral devices are installed.

# SELECTING A SPECIAL MODE

The procedure for selecting settings for "Adding margins (Margin Shift)" is explained below as an example. Although the specific settings for each special mode vary, the general procedure is the same.

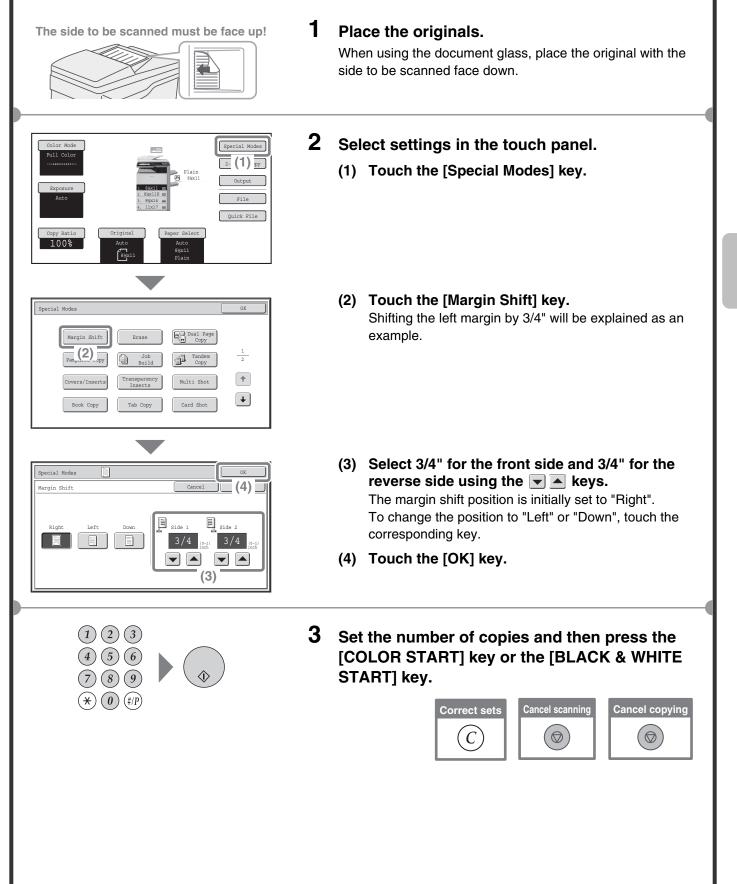

# **CONVENIENT COPY FUNCTIONS**

# Adding margins (Margin Shift)

Use this function to shift the image on the copy to create binding margins. This function is convenient when you will be binding the copies with a string or placing them in a binder.

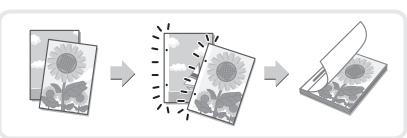

## Erasing peripheral shadows (Erase)

Use this function to erase peripheral shadows that occur when making copies of books and other thick originals.

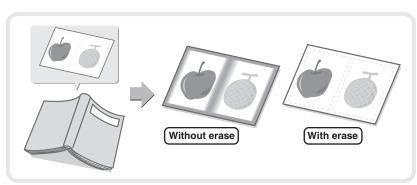

# Copying each facing page of a bound document (Dual Page Copy)

Use this function to make separate copies of the left and right pages of a bound document such as a pamphlet. In addition, two facing pages can be copied to each side of one sheet of paper.

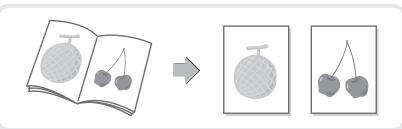

# Making copies in pamphlet format (Pamphlet Copy)

Use this function to make copies that can be folded into a pamphlet. Pamphlet copy makes it easy to create pamphlets.

When a saddle stitch finisher is installed, the output is automatically folded at the center and stapled.

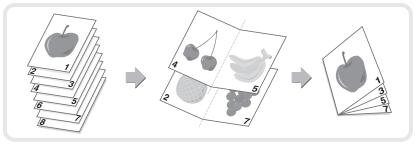

## Copying a large number of originals at once (Job Build)

A stack of originals higher than the indicator line on the automatic document feeder cannot be fed through the feeder.

The job build function lets you divide the stack of originals into sets, feed each set, and copy the sets as a single job.

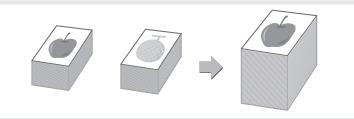

# Using two machines to make a large number of copies (Tandem Copy)

You can divide a copy job between two machines connected to the same network.

This saves considerable time when running a large copy job.

To use this function, the tandem connection setting must be configured in the system settings.

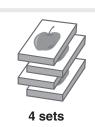

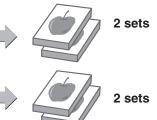

# Using a different paper type for covers (Covers/Inserts)

This function enables you to use a different type of paper for the front and back covers of a set of copies. A different type of paper can also be added as an insert at specified pages.

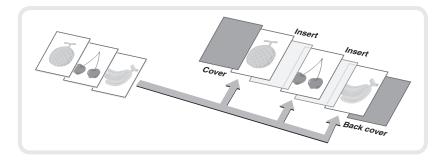

# Adding inserts when copying on transparency film (Transparency Inserts)

When copying onto transparency film, this function inserts sheets of paper between the sheets of transparency film to keep them from sticking together.

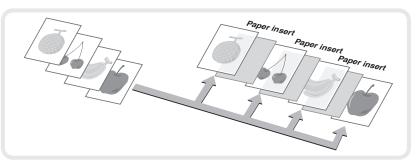

# Copying multiple pages onto one sheet of paper (Multi Shot)

Use this function to copy two or four original pages onto one sheet of paper.

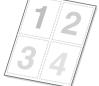

# Copying a pamphlet (Book Copy)

Use this function to copy a book, pamphlet, or other bound original. The copies will be arranged in the same pamphlet-style layout. When a saddle stitch finisher is installed, the output is automatically folded at the center and stapled.

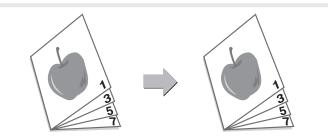

# Copying captions onto tab paper (Tab Copy)

Use this function to copy captions onto the tabs of tab paper.

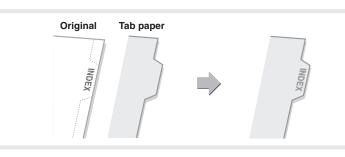

# Copying both sides of a card onto one sheet of paper (Card Shot)

Use this function to copy the front and reverse side of a card onto one sheet of paper.

| Back | Front |
|------|-------|
|------|-------|

## Printing the date or a stamp on copies (Stamp)

Use this function to print the date, a stamp, the page number, or text on copies.

A color can be selected to print a stamp or text in color.

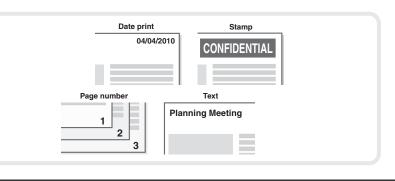

### Repeating photos on a copy (Photo Repeat)

Use this function to print up to 24 copies of one photo on one sheet of paper.

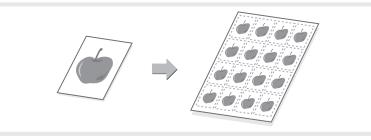

# Creating a large poster (Multi-Page Enlargement)

Use this function to enlarge a copy image and print it using multiple sheets of paper. The sheets of paper can be attached together to form one large copy.

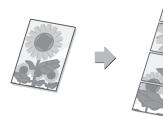

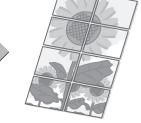

### Inverting the image (Mirror Image)

Use this function to make a copy that is a mirror image of the original.

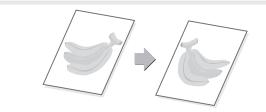

# Copying an 11" x 17" size original without cutting off the edges (11x17 Full Bleed)

Use this feature to make a full-size copy of an 11" x 17" original on 12" x 18" paper so that the edges are not cut off. The original must be placed on the document glass.

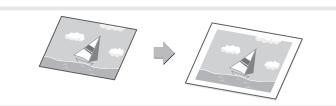

# Copying in the center of the paper (Centering)

Use this function to position the copy image at the center of the paper. This is convenient when the image is reduced or copied onto paper that is larger than the original.

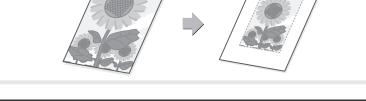

### Reversing white and black in a copy (B/W Reverse)

This function reverses black and white in a copy to create a negative image. Use this function to save toner when copying an original with large black areas.

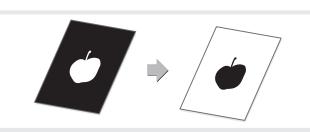

# Adjusting red/green/blue in copies (RGB Adjust)

Use this function to strengthen or weaken red, green, or blue (one color only) and thereby change the overall hue of the copy.

An image of this function is shown at the end of this manual.

## Adjusting the sharpness of an image (Sharpness)

Use this function to sharpen or soften a copy image. An image of this function is shown at the end of this manual.

# Whitening faint colors in copies (Suppress Background)

Use this function to suppress light background areas of a copy image.

When making a copy of an original that has a light colored background, this can be used to whiten the background. An image of this function is shown at the end of this manual.

## Adjusting the color (Color Balance)

Use this function to adjust the color balance in a color copy. The densities of the four colors cyan, magenta, yellow, and black can be adjusted.

An image of this function is shown at the end of this manual.

# Adjusting the brightness of a copy (Brightness)

Use this function to adjust the brightness of a copy. An image of this function is shown at the end of this manual.

# Adjusting the intensity of a copy (Intensity)

Use this function to adjust the intensity of a copy. An image of this function is shown at the end of this manual.

# Checking copies before printing (Proof Copy)

Regardless of the number of copies specified, this function initially prints only the first set. After you have checked the first set, the remaining sets are printed.

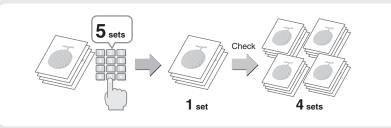

# Checking the number of scanned original sheets before copying (Original Count)

The number of scanned original sheets can be counted and displayed before copying is executed. By allowing you to check the number of original sheets that were scanned, this helps reduce the occurrence of copy mistakes.

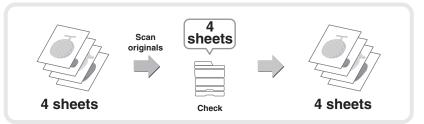

# Copying originals that are different sizes (Mixed Size Original)

For example, even when a  $5-1/2" \times 8-1/2"$  original is mixed in with  $8-1/2" \times 11"$  originals, this function lets you copy all originals at once. When used in combination with the auto image function, the copies can all be printed on the same size of paper.

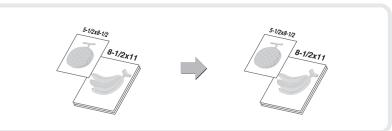

## **Copying thin originals (Slow Scan Mode)**

This function lets you scan thin originals, which are normally difficult to handle, in the automatic document feeder.

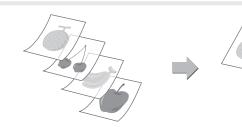

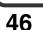

# Printing

This section explains the basic procedure for printing using the printer driver of the machine. The settings that can be selected in the printer driver are also introduced. The explanations of screens and procedures are primarily for Windows Vista<sup>®</sup> in Windows<sup>®</sup> environments, and Mac OS X v10.4 in Macintosh environments. The window varies depending on the operating system version, the printer driver version, and the application.

|                                     | 48 |
|-------------------------------------|----|
| CANCELING PRINTING (AT THE MACHINE) | 53 |
| SELECTING PRINT SETTINGS            | 54 |
| CONVENIENT PRINTER FUNCTIONS        | 56 |

# PRINTING

This section explains the basic procedures for printing.

### Windows

The following example explains how to print a letter size document from WordPad, which is a standard accessory program in Windows.

To install the printer driver and configure settings in a Windows environment, see "2. SETUP IN A WINDOWS ENVIRONMENT" in the Software Setup Guide.

For information on the available printer drivers and the requirements for their use, see "PRINTER FUNCTION OF THE MACHINE" in "3. PRINTER" in the Operation Guide.

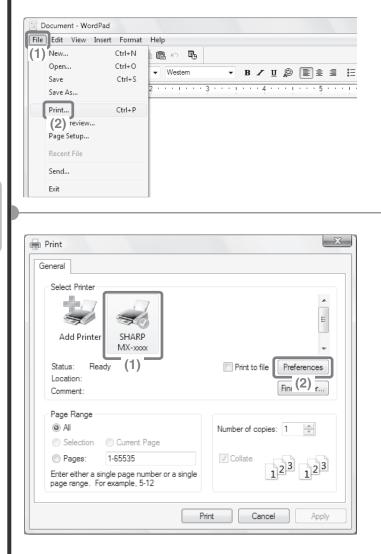

- **1** Select the print command in the application.
  - (1) Open the [File] menu.
  - (2) Select [Print].

- **2** Open the printer driver properties window.
  - (1) Select the printer driver of the machine.
  - (2) Click the [Preferences] button. In Windows 2000, the [Preferences] button does not appear. Click the tabs in the "Print" dialog box to adjust the settings on the tabs. In Windows 98/Me/NT 4.0, click the [Properties] button.

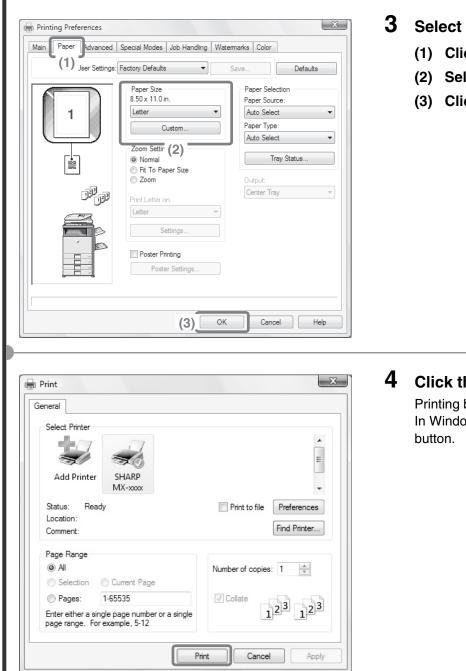

- **3** Select print settings.
  - (1) Click the [Paper] tab.
  - (2) Select [Letter].
  - (3) Click the [OK] button.

## 4 Click the [Print] button.

Printing begins. In Windows 98/Me/NT 4.0, click the [OK] button.

### Using printer driver help

When selecting settings in the printer driver properties window, you can display Help to view explanations of the settings. (Only in Windows)

X 🖶 Print General Select Printer E SHARP Add Printer MX-x000 (1) Ready Preferences Status: Print to file Location (2) Fine Comment: Page Range () Al Number of copies: 1 Selection Current Page 1-65535 Pages: ✓ Collate 123 123 Enter either a single page number or a single page range. For example, 5-12 Print Cancel Apply

#### X Rinting Preferences Main Paper Advanced Special Modes Job Handling Watermarks Color User Settings: Factory Defaults -Save Defaults Finishing Copies Binding Edge 1 • Left 1 ✓ Collate Document Style None I-Sided 2-Sided(Book) Punch ) 2-Sided(Tablet) No Offset Pamphlet Style Margin Shift: Tiled Pamphlet • None N-Up Printing Settings -1-Up Border Image Orientation Portrait Landscape Rotate 180 degrees Black and White Print ОК Cancel Help

#### 1 Open the printer driver properties window.

- (1) Select the printer driver of the machine.
- (2) Click the [Preferences] button. In Windows 2000, the [Preferences] button does not appear. Click the tabs in the "Print" dialog box to adjust the settings on the tabs. In Windows 98/Me/NT 4.0, click the [Properties] button.

### **2** Click the [Help] button.

The Help window will open to let you view explanations of the settings on the tab. To view Help for settings in a dialog box, click the green text at the top of the Help window.

### To view Help for a specific setting

Click the setting that you wish to learn about and press the [F1] key. Help for that setting will appear.

\* To view Help for a particular setting in Windows 98/Me/NT 4.0/2000/XP/ Server 2003, click the 😰 button in the upper right-hand corner of the printer driver window and then click the setting.

### When the information icon $(\bigcirc)$ appears

The icon can be clicked to show prohibited combinations of functions and other information.

### Macintosh

The following example explains how to print a letter size document from "TextEdit" ("SimpleText" in Mac OS 9), which is a standard accessory program on Macintosh computers.

In a Macintosh environment, the PS3 expansion kit must be installed to use the machine as a network printer. To install the printer driver and configure settings in a Macintosh environment, see "3. SETUP IN A MACINTOSH ENVIRONMENT" in the Software Setup Guide.

## Setting the paper size

Select paper settings in the printer driver before selecting the print command.

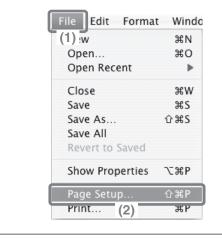

|   | Settings: Page Attributes |
|---|---------------------------|
|   | (1)                       |
|   | Format for: SCxxxxxx      |
|   | SHARP MX-XXX PPD          |
|   | Paper Size: US Letter 🛟   |
|   | 8.50 in x 11.00 (2)       |
|   | Orientation:              |
|   | Scale: 100 %              |
|   |                           |
| ? | Cancel OK (3)             |

- **1** Open the page setup window in TextEdit.
  - (1) Open the [File] menu.
  - (2) Select [Page Setup].

In Mac OS 9, select [Print] from the [File] menu of SimpleText.

### **2** Select paper settings.

(1) Make sure the correct printer is selected.

The machine name that appears in the "Format for" menu is normally [SCxxxxx]. ("xxxxxx" is a sequence of characters that varies depending on your machine model.)

- (2) Select [US Letter].
- (3) Click the [OK] button.

| Printing a file                                                                                                    |   |                                                                                                    |
|----------------------------------------------------------------------------------------------------|---|----------------------------------------------------------------------------------------------------|
| File       Edit       Format       Windo         (1) :w       \$KN         Open       \$KO         Open Recent       *         Close       \$KW         Save       \$KS         Save       \$KS         Save As       \$P \$KS         Save All       Revert to Saved         Show Properties       \$C\$KP         Page Setup       \$P \$KP         Print       \$KP         (2) | 1 | <ul> <li>Execute printing from TextEdit.</li> <li>(1) Open the [File] menu.</li> <li>(2) Select [Print].<br/>In Mac OS 9, select [Print] from the [File]<br/>menu of SimpleText.</li> </ul>                                                                                                    |
| Printer: SCxxxxxx +<br>Presets: Standard (1) +                                                                                                    | 2 | Select print settings and click the [Print] button.                                                                                                    |
| Copies & Pages ;<br>Copies: 1 Collated<br>Pages: All<br>From: 1 to: 1<br>? PDF Preview Cancel Print<br>(3)                                                                                                    |   | (1) Make sure the correct printer is selected.<br>The machine name that appears in the "Printer" menu is normally [SCxxxxx]. ("xxxxxx" is a sequence of characters that varies depending on your machine model.)                                                                                                    |
|                                                                                                    |   | <ul> <li>(2) Select print settings.<br/>Click  ↑ next to [Copies &amp; Pages] and select each setting that you wish to configure from the pull-down menu. The screen for the selected setting will appear.<br/>If the settings do not appear in Mac OS X v10.5 to 10.5.1, click  ▼ next to the printer name.<br/>In Mac OS 9, click  ▼ next to [General] and select a setting from the pull-down menu. The screen for the selected setting will appear.</li> </ul> |
|                                                                                                    |   | (3) Click the [Print] button.<br>Printing begins.                                                                                                    |
|                                                                                                    |   |                                                                                                    |

# **CANCELING PRINTING** (AT THE MACHINE)

You can cancel a print job if you cancel before printing actually begins.

## JOB STATUS

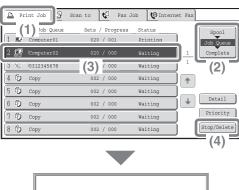

| Computer02 | ⚠ | Delete the job? |        |
|------------|---|-----------------|--------|
| No Yes     |   | Computer02      |        |
| No Yes     |   |                 |        |
|            |   |                 | No Yes |

- **1** Press the [JOB STATUS] key.
- **2** Select settings in the touch panel.
  - (1) Touch the [Print Job] tab.
  - (2) Change the print job status mode to [Spool] or [Job Queue].

Touch this key to change modes. The selected mode will be highlighted.

- (3) Touch the key of the print job that you wish to cancel.
- (4) Touch the [Stop/Delete] key.
- (5) Touch the [Yes] key.

# **SELECTING PRINT SETTINGS**

To use the print function of the machine, the settings in the printer driver properties window must be configured. See "PRINTING" (page 48) for the procedure for opening the printer driver properties window and the basic procedure for printing.

### Windows

The procedure for selecting settings in the printer driver is explained below using "Fitting the print image to the paper (Fit To Paper Size)" as an example.

The Fit To Paper Size function is used to automatically enlarge or reduce the print image to fit the selected paper size. In this example, a letter-size image will be printed on ledger-size paper.

The procedures for configuring printer driver settings vary by setting. For more information on each setting, see "FREQUENTLY USED FUNCTIONS" and "CONVENIENT PRINTING FUNCTIONS" in "3. PRINTER" in the Operation Guide.

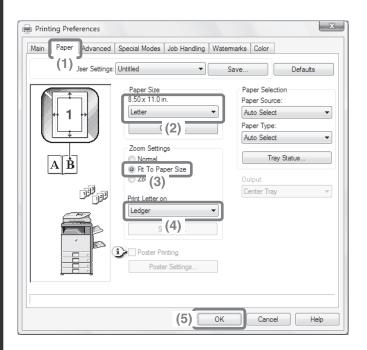

### Select print settings.

- (1) Click the [Paper] tab.
- (2) Select [Letter]. Select the size of the print image.
- (3) Select [Fit To Paper Size].
- (4) Select [Ledger]. Select the size of paper that you want to print on.
- (5) Click the [OK] button.

This completes the settings. Start printing.

### Macintosh

The procedure for selecting printer driver settings is explained below using "Printing multiple images on one page (N-Up Printing)" as an example.

This function reduces the size of each page to let you print multiple pages on one sheet of paper. The example of printing two pages on one sheet of paper with borderlines is explained.

The procedures for configuring printer driver settings vary by setting. For more information on each setting, see "FREQUENTLY USED FUNCTIONS" and "CONVENIENT PRINTING FUNCTIONS" in "3. PRINTER" in the Operation Guide.

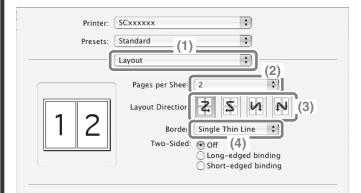

### Select print settings.

- (1) Select [Layout].
- (2) Select [2].
- (3) Select the order of the pages.
- (4) Select the desired type of borderline.

# **CONVENIENT PRINTER FUNCTIONS**

## Printing on both sides of the paper (2-sided printing)

Use this function to print on both sides of the paper. You can use 2-sided printing to reduce the number of printed sheets when you are printing a large number of pages or when you wish to conserve paper.

## Fitting the print image to the paper (Fit To Paper Size)

Use this function to enlarge or reduce the print image to fit the paper size. This is convenient for such purposes as enlarging a letter or A4 size document to ledger or A3 size paper to make it easier to view, and to print when the same size of paper as the print image is not loaded in the machine.

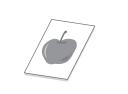

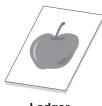

Letter

Ledger

# Printing multiple images on one page (N-Up Printing)

Use this function to print multiple pages on a single sheet of paper by reducing the size of the print images. This is convenient when you wish to show an overall view of multiple pages or conserve paper.

## **Stapling printed pages (Staple)**

Use this function to staple printed output. (When a saddle stitch finisher or finisher is installed.)

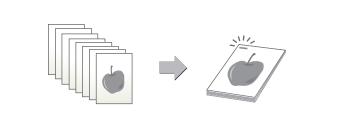

### Punching holes in output (Punch)

Use this function to punch holes in output. (When a punch module and saddle stitch finisher or finisher are installed.)

# Printing a color image in grayscale (Black and White Print)

Use this function to print color images in grayscale.

This lets you save color toner when color printing is not necessary, such as when you only need to check the contents of a document.

### The machine also has these functions

For information on each of these functions, see "CONVENIENT PRINTING FUNCTIONS" in "3. PRINTER" in the Operation Guide.

### Convenient functions for creating pamphlets and posters

- Creating a pamphlet (Pamphlet/Pamphlet Staple)
- Increasing margin (Margin Shift)
- Creating a large poster (Poster Printing)

### Functions to adjust the size and orientation of the image

- Rotating the image 180 degrees (Rotate 180 degrees)
- Enlarging/reducing the print image (Zoom / XY-Zoom)
- Reversing the image (Mirror Image)

### Color mode adjustment function

- Adjusting the brightness and contrast of the image (Color Adjustment)
- Printing faint text or lines in black (Text To Black/Vector To Black)
- Selecting color settings to match the image (Advanced Color)

### Functions to combine text and images

- Adding a watermark to printed pages (Watermark)
- Printing an image over the print data (Image Stamp)
- Creating overlays for print data (Overlays)

### Print functions for special purposes

- Printing specified pages on different paper (Different Paper)
- Adding inserts when printing on transparency film (Transparency Inserts)
- Printing a carbon copy (Carbon Copy)
- Printing text on tabs of tab paper (Tab Printing)
- Printing so that a specific page is the front page when using two-sided printing (Chapter Inserts)
- Printing with the output folded in half (Fold)

### **Convenient printer functions**

- Using two machines to print a large print job (Tandem Print)
- Saving and using print files (Retention/Document Filing)

# Faxing

This section explains the basic procedures for using the fax function of the machine. In addition, special modes that can be used with the fax function are introduced.

The facsimile expansion kit is required to use the fax function.

| BASE SCREEN OF FAX MODE                                                        | 60 |
|--------------------------------------------------------------------------------|----|
| SENDING A FAX                                                                  | 61 |
| CHANGING THE SIZE OF A FAX                                                     | 62 |
| CHANGING THE EXPOSURE                                                          | 64 |
| CHANGING THE RESOLUTION                                                        | 65 |
| STORING A FAX NUMBER                                                           | 66 |
| FORWARDING RECEIVED FAXES (Fax Data Forward).                                  | 68 |
| CONVENIENT DIALING METHODS                                                     | 69 |
| SENDING THE SAME IMAGE TO MULTIPLE<br>DESTINATIONS<br>(Broadcast Transmission) | 72 |
| SPECIAL FAX MODES                                                              | 74 |
| SELECTING A SPECIAL MODE                                                       | 75 |
| CONVENIENT FAX FUNCTIONS                                                       | 76 |

# **BASE SCREEN OF FAX MODE**

Touch the [IMAGE SEND] key in the touch panel to open the base screen of fax mode. If the fax screen does not appear, touch the [Fax] tab.

Select fax settings in the base screen.

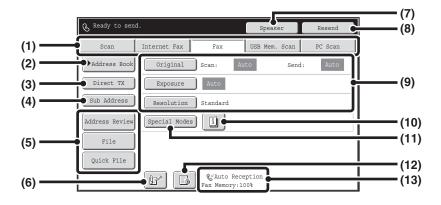

#### (1) Send mode tabs

Use these tabs to change the mode of the image send function. To switch to fax mode, touch the [Fax] tab.

#### (2) [Address Book] key

Touch this key to dial using a one-touch key or group key. When the key is touched, the address book screen appears.

#### (3) [Direct TX] key

Touch this key to send a fax by direct transmission. When the [Direct TX] key is not highlighted, normal transmission (memory TX mode) is selected.

#### (4) [Sub Address] key

Touch this key to enter a sub-address and passcode for F-code transmission.

#### (5) Customized keys

The keys that appear here can be changed to show settings or functions that you prefer.

(6) 🖭 key

Touch this key to retrieve a destination using a search number.  $\!\!\!^\star$ 

\* 3-digit number assigned to a destination when it is stored.

#### (7) [Speaker] key / [Pause] key / [Space] key

Touch this key to dial using the speaker. When entering a fax number to be dialed, the key changes to the [Pause] key. When entering a sub-address, the key changes to the [Space] key.

#### (8) [Resend] key / [Next Address] key

The destinations of the most recent eight transmissions by Scan to E-mail, fax and/or Internet fax (including Direct SMTP addresses) are stored. To select one of these destinations, touch the desired destination. After a destination is selected, this key changes to the [Next Address] key.

#### (9) Image settings

Image settings (original size, exposure, resolution) can be selected.

#### (10) 🔟 key

This key appears when a special mode or 2-sided scanning is selected. Touch the key to display the selected special modes.

#### (11) [Special Modes] key

Touch this key to use a special mode.

(12) 🖪 key / 🗵 key / 🚨 key

When "Hold Setting for Received Data Print" or "Received Data Image Check Setting" is enabled in the system settings (administrator), this will appear when a fax is received.

- Conly "Hold Setting for Received Data Print" is enabled
- Only "Received Data Image Check Setting" is enabled
- Estimation in the setting of the setting of the setting of the setting of the setting of the set of the set
- (13) This shows the currently selected fax reception mode and the amount of free memory remaining.

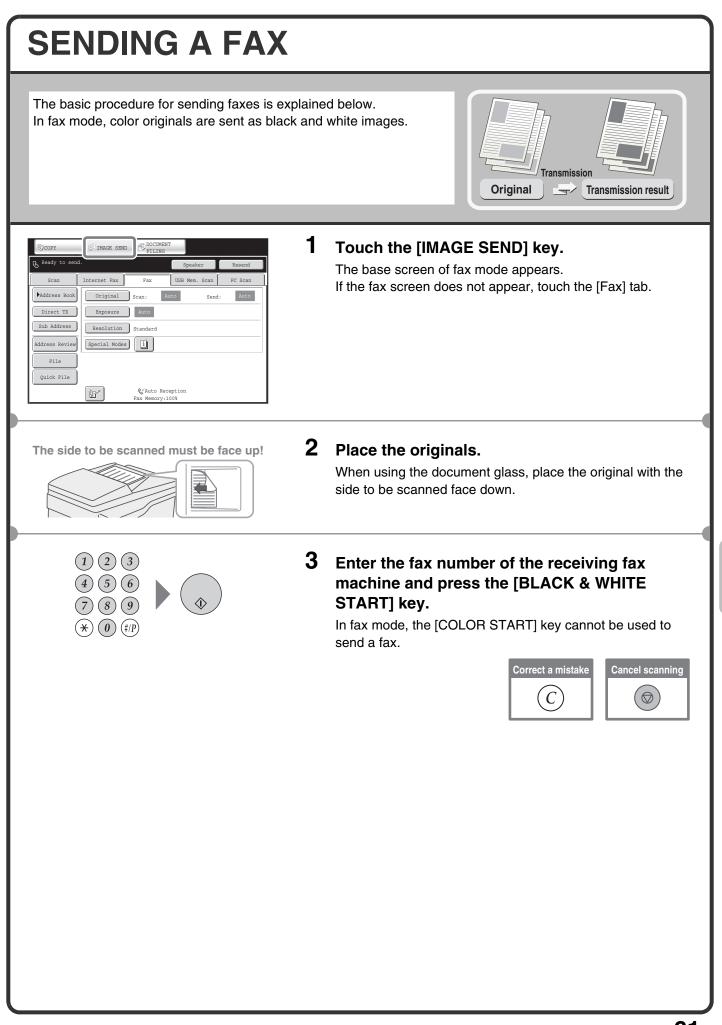

# CHANGING THE SIZE OF A FAX

The size of the original and the transmission size can be specified before transmission. This is convenient when faxing an original that is small and difficult to read.

The procedure for faxing both sides of an  $8-1/2" \times 11"$  original at  $11" \times 17"$  size is explained below.

1

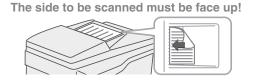

Fax

& Auto Reception Fax Memory:100%

Auto (3)

Image Orientation

AA ...

(5)

ок (6)

can:

USB Mem. Scan

Auto 8%x11 Send:

PC Scan

Auto

Internet Fax

Original

Special Modes

Scan Size

2-Sided Tablet

Manual

8%x14

Scan Size

2-Sided Tablet

Auto 8%x11

 Bijx11R
 11x17

 Bijx13 (213x330)
 Bijx
 (4) 340)

Send Size

11x17

Image Orientation

AA <

129%

8%x11

637

(1) Auto

Resolution Standard

▶Address Book

Direct TX Sub Address

Address Review

File Quick File

Fax/Original

Bookl

ax/Original

Auto

8%x11

Fax/Original

2-Sided Booklet

(2)

### Place the originals.

When using the document glass, place the original with the side to be scanned face down.

- **2** Select settings in the touch panel.
  - (1) Touch the [Original] key.
  - (2) Touch the [2-Sided Booklet] key. This key is used to send a 2-sided original.
  - (3) Touch the [Send Size] key.
  - (4) Touch the desired send size key (example: 11 x 17).
  - (5) Touch the [OK] key.
  - (6) Touch the [OK] key.

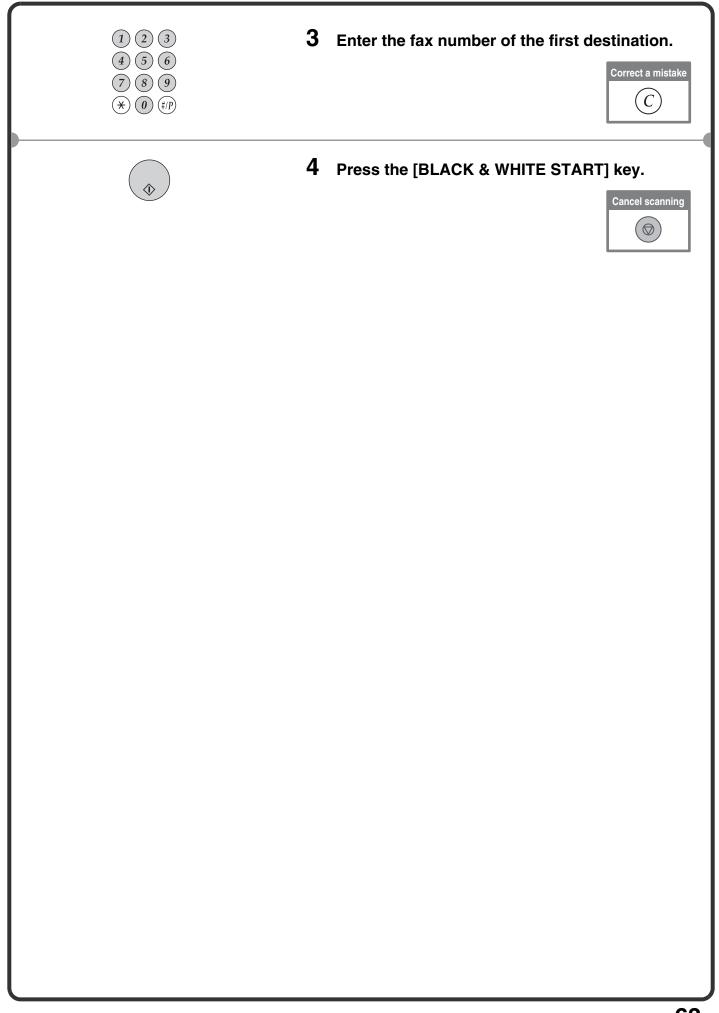

### **CHANGING THE EXPOSURE** The exposure can be changed as appropriate for the darkness or lightness of the original. The following example explains how to darken light colors in an original to make the image clearer. 1 Place the originals. The side to be scanned must be face up! When using the document glass, place the original with the side to be scanned face down. **2** Select settings in the touch panel. Internet Fax PC Scan Scar USB Mem. Scan Address Book Original Scan: Auto 8%x11 Send: Auto (1) Touch the [Exposure] key. Direct TX Exposure Auto Sub Address Re(1) n Standard Address Review Special Modes File Quick File 837 & Auto Reception ax Memory:100% (2) Touch the [Manual] key. Fax/Exposure (3) Touch the **I** key to darken the exposure. (4) 5 levels are available for the exposure. Darken light Auto originals with the **I** key, and lighten dark originals with the key. (2) (4) Touch the [OK] key. (3) (1)(2)(3)3 Enter the fax number of the receiving fax machine and press the [BLACK & WHITE (4)(5)(6)START] key. (7)(8)(9 $(\mathbf{X}) (\mathbf{0}) (\#/\mathbf{P})$ Correct a mistake Cancel scanning C(⊘)

# CHANGING THE RESOLUTION

The resolution can be selected to match the characteristics of the original, such as text or photo, the size of the text, and the darkness of the image.

The following example explains how to set the resolution to [Fine] and [Half Tone] when sending an original with small text.

1

The side to be scanned must be face up!

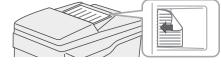

### Place the originals.

When using the document glass, place the original with the side to be scanned face down.

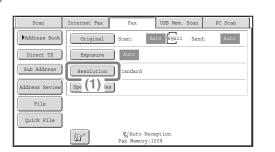

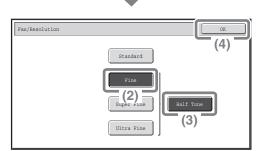

(1)(2)(3)

(4)(5)(6)

 $\begin{array}{c} (7) (8) (9) \\ (*) (0) (\#/P) \end{array}$ 

### **2** Select settings in the touch panel.

- (1) Touch the [Resolution] key.
- (2) Touch the [Fine] key. The resolution increases (producing a clearer image) in the following order: [Standard], [Fine], [Super Fine], [Ultra Fine].
- (3) Touch the [Half Tone] key. Select [Half Tone] for a photo or illustration with shading to further improve the image. [Half Tone] cannot be selected when [Standard] is selected.
- (4) Touch the [OK] key.
- **3** Enter the fax number of the receiving fax machine and press the [BLACK & WHITE START] key.

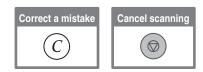

| STORING A FAX N                                                                                                    | IUMBER                                                                      |
|----------------------------------------------------------------------------------------------------|-----------------------------------------------------------------------------|
| You can store fax numbers in one-touch keys.<br>Stored fax numbers can be retrieved quickly and<br>If you frequently send faxes to the same group o<br>numbers of those fax machines can be stored as<br>numbers can be stored in one key).                                                                                     | f fax machines, the A Corp.                                                 |
| Storing an individual ke                                                                                                    | ey                                                                          |
| SYSTEM<br>SETTINGS                                                                                                    | Press the [SYSTEM SETTINGS] key.                                            |
| System Settings     Admin Password     Date       Total Count     Default Settings     List Print<br>(Date)       Pager Tray<br>Settings     Address Control     Fax Data<br>Receive Forward       Printer Condition     Dot (1) ing     UBB-Device Check                                                                       | Select settings in the touch panel.<br>(1) Touch the [Address Control] key. |
| System GetLings<br>Adress Control Back<br>Address Book<br>C (2) x<br>Frogram<br>F-Code Memory Box                                                                                                    | (2) Touch the [Address Book] key.                                           |
| Address Book     Back       Add Hew     Bort Address     All       (3)     Index Switch     Index Switch       ABC     Index Switch     Index Switch       Borting Order     Index Switch     Index Switch       Beach Nubber     Intit and State     Intit and State       Frees     ABC     EDGN       Frees     ABC     EDGN | (3) Touch the [Add New] key.                                                |
|                                                                                                    |                                                                             |

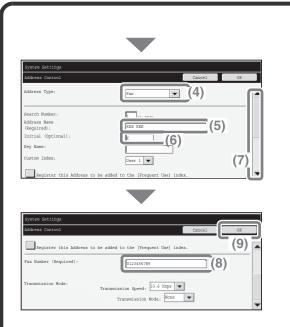

Select settings in the touch panel. (Continued)

- (4) Select [Fax] from the "Address Type" select box.
- (5) Touch the "Address Name" text box. A text entry screen appears. Enter the name of the destination.
- (6) Touch the "Initial" text box. A text entry screen appears. Enter search characters for the destination.
- (7) Touch the scroll bar to move the screen.
- (8) Touch the "Fax Number" text box. A text entry screen appears. Enter the fax number that you wish to store.
- (9) Touch the [OK] key.

The items in the above step must be entered. For details on items entered, see "7. SYSTEM SETTINGS" in the Operation Guide.

When sending the same document or image to multiple destinations, it is convenient to store a destination group. For details on storing groups, see "7. SYSTEM SETTINGS" in the Operation Guide.

# FORWARDING RECEIVED FAXES (Fax Data Forward)

1

When the machine cannot print because it is out of paper or out of toner, received faxes can be forwarded to another fax machine.

To use this function, the fax number of the destination machine must be stored in "Set the Telephone Number for Data Forwarding" in the system settings (administrator).

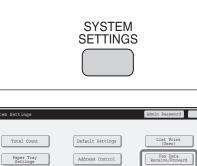

Document Filing Control

](2)

Auto Reception 🔻

(3)

Transfer the received data to another device?

Cancel

(4)

Printer Condition Settings

ive Setting:

Multiple Set Print
Staple
Forward Received Data:

USB (1) heck

- Press the [SYSTEM SETTINGS] key.
- **2** Select settings in the touch panel.
  - (1) Touch the [Fax Data Receive/Forward] key.
  - (2) Touch the [Fax Settings] key.

(3) Touch the [Execute] key in "Forward Received Data".

(4) Touch the [OK] key.

# **CONVENIENT DIALING METHODS**

Easy to use one-touch keys and the resend function can be used to prevent dialing errors and save time.

## **One-touch keys**

A fax number stored in a one-touch key can be retrieved by a simple touch of the key. A one-touch key for a group can be selected to automatically transmit to each of the destinations stored in the group.

| Scan                                       | Internet Fax Fa  | ux USB Mem. Scan            | PC Scan      |
|--------------------------------------------|------------------|-----------------------------|--------------|
| Address Book                               | Original Scan:   | Auto 8%x11 Send             | Auto         |
| <b>(</b> 1)                                | Exposure Auto    |                             |              |
| Sub Address                                | Resolution Stand | ard                         |              |
| Address Review                             | Special Modes    |                             |              |
| File                                       |                  |                             |              |
| Quick File                                 |                  |                             |              |
|                                            |                  | uto Reception<br>emory:100% |              |
|                                            |                  |                             |              |
|                                            |                  |                             |              |
| 5 15                                       |                  | Cc                          |              |
| <ul> <li>Condition<br/>Settings</li> </ul> | (3)              | BBB BBB                     | <b>N</b> 1   |
| Address Review                             | ccc ccc          | C DDD DDD                   | <b>%</b> 2   |
| Address Entry                              | EEE EEE (2)      | C FFF FFF                   | • (*         |
| Global<br>Address Search                   | GGG GGG          | <b>С</b> ННН ННН            | <u> </u>     |
| Sub Address                                | [III III         | C CEC EEE                   | د            |
|                                            | Freq. ABCD EFG   | H JJKL MNOP QRST            | U VWXYZ etc. |
| Sort Address                               |                  |                             |              |

(1) Touch the [Address Book] key.

- (2) Touch the key of the desired destination. To change the number of one-touch keys displayed in the screen, touch the 5+15 key. Select 5, 10, or 15 keys.
- (3) Touch the [To] key.

### Resending

The [Resend] key can be touched to transmit to one of the eight most recent destinations used for transmission. Resending is not possible in some cases, such as when an image is sent using a one-touch key for a group.

| ${\cal B}$ Ready to ser                       | d.            |                       | Speak      | er    | Resend |
|-----------------------------------------------|---------------|-----------------------|------------|-------|--------|
| Scan                                          | Internet Fax  | Fax                   | USB Mem.   | Scan  | (1)    |
| Address Book                                  | Original      | Scan:                 | Auto 8%x11 | Send: | Auto   |
| Direct TX                                     | Exposure      | Auto                  |            |       |        |
| Sub Address                                   | Resolution    | Standard              |            |       |        |
| Address Review                                | Special Modes |                       |            |       |        |
| File                                          |               |                       |            |       |        |
| Quick File                                    |               |                       |            |       |        |
|                                               |               | & Auto I<br>Fax Memor | Reception  |       |        |
|                                               |               | un nemor              | 1.1000     |       |        |
|                                               |               |                       |            |       |        |
|                                               |               |                       |            |       |        |
| Resend                                        |               |                       |            |       | Cancel |
| Resend                                        |               |                       |            |       | Cancel |
| Resend                                        | ***           | No.02                 | & BBB BBB  |       | Cancel |
| No.01 CAAA A                                  | <sub>м</sub>  |                       | BBB BBB    |       | Cancel |
| No.01 & AAA A                                 | (2)           | No.04                 | · .        |       | Cancel |
| No.01 & AAA A                                 | (2)           | No.04<br>No.06        | CDDD DDD   |       | Cancel |
| No.01 & AAA A<br>No.03 & CCC<br>No.05 & EEE E | (2)           | No.04<br>No.06        | C DDD DDD  |       | Cancel |

(1) Touch the [Resend] key.

(2) Touch the key of the desired destination. The destinations that appear also include Scan to E-mail and Internet fax destinations.

### **Speed dialing**

When you store an individual key or a group key, a 3-digit search number is assigned to the key. You can select a destination using the  $\mathbb{B}$  key and the 3-digit search number.

To check a search number, print the appropriate list in the sending address list menu in the system settings.

| b Ready to ser                                                             | 10.                                               |                                  | Speake                 | r            | Resend  |
|----------------------------------------------------------------------------|---------------------------------------------------|----------------------------------|------------------------|--------------|---------|
| Scan                                                                       | Internet Fax                                      | Fax                              | USB Mem.               | Scan         | PC Scan |
| Address Book                                                               | Original                                          | Scan:                            | Auto 8%x11             | Send         | Auto    |
| Direct TX                                                                  | Exposure                                          | Auto                             |                        |              |         |
| Sub Address                                                                | Resolution                                        | ) Standard                       |                        |              |         |
| Address Review                                                             | Special Modes                                     | )                                |                        |              |         |
| File                                                                       | )                                                 |                                  |                        |              |         |
| Quick File                                                                 |                                                   |                                  |                        |              |         |
|                                                                            |                                                   | & Auto<br>Fax Memo:              | Reception              |              |         |
|                                                                            | ·( <u> </u>                                       | rux nemo.                        |                        |              |         |
|                                                                            |                                                   |                                  |                        |              |         |
|                                                                            | (1)                                               |                                  |                        |              |         |
| - Enter search                                                             | 1 number (001-999)                                |                                  |                        |              |         |
| I                                                                          | number. (001-999)                                 |                                  |                        |              |         |
| Enter search<br><br>Scan                                                   | (1)<br>number.(001-999)<br>(2) iet Fax            | Fax                              | USB Mem.               | Scan         | PC Scan |
| I                                                                          | (2) iet Fax                                       |                                  | USB Mem.<br>Auto B%x11 | Scan<br>Send | _       |
| Scan                                                                       | (2) iet Fax                                       | Fax                              |                        |              | _       |
| Scan<br>Address Book                                                       | (2) let Fax                                       | Fax<br>Scan:                     |                        |              | _       |
| Scan<br>Address Book<br>Direct TX                                          | (2) Let Fax<br>Original<br>Exposure<br>Resolution | Fax<br>Scan:<br>Auto<br>Standard |                        |              | _       |
| Scan<br>Scan<br>Address Book<br>Direct TX<br>Sub Address                   | (2) Let Fax<br>Original<br>Exposure<br>Resolution | Fax<br>Scan:<br>Auto<br>Standard |                        |              | _       |
| Scan<br>Address Book<br>Direct TX<br>Sub Address<br>Address Review         | (2) Let Fax<br>Original<br>Exposure<br>Resolution | Fax<br>Scan:<br>Auto<br>Standard |                        |              | _       |
| Scan<br>Address Book<br>Direct TX<br>Sub Address<br>Address Review<br>File | (2) Let Fax<br>Original<br>Exposure<br>Resolution | Fax<br>Scan:<br>Auto<br>Standard | Auto B3511             |              | _       |

### (1) Touch the 📝 key.

(2) Enter the 3-digit search number with the numeric keys.

### **Dialing using the speaker**

When the speaker is used to dial, fax transmission is started after the number is dialed and the connection is established. If a person answers, you will be able to hear his or her voice, but you will not be able to speak.

| ${\mathcal G}$ Telephone mod | le.           |           | Speaker         | Resend                  |
|------------------------------|---------------|-----------|-----------------|-------------------------|
| Scan                         | Internet Fax  | Fax       | USB Mem. Scan   | PC Scan                 |
| Address Book                 | Original      | Scan:     | Auto 8%x11 Send | 1: Auto                 |
| Speaker Volume               | Exposure      | Auto      |                 |                         |
|                              | Resolution    | Standard  |                 |                         |
| Address Review               | Special Modes | )         |                 |                         |
| File                         |               |           |                 |                         |
| Quick File                   |               |           |                 |                         |
|                              | 83~           | Fax Memor | ry:100%         | Fax Manual<br>Reception |

### Touch the [Speaker] key.

You will hear the dial tone through the machine's speaker. Dial the fax number of the destination with the numeric keys or with the [Address Book] key.

When the connection is established, press the [BLACK & WHITE START] key to send the fax.

## SENDING THE SAME FAX TO MULTIPLE DESTINATIONS (Broadcast Transmission)

The same document/image can be sent to multiple fax mode, scan mode, and Internet fax mode destinations in a single operation. If you frequently send documents/images to the same group of destinations, it is recommended that you store those destinations as a group in a one-touch key.

The following procedure explains how to enter a fax number with the numeric keys and then select a destination that is stored in a one-touch key.

1

# Transmission Original Broadcast

The side to be scanned must be face up!

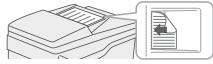

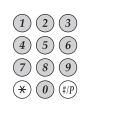

& Auto Reception Fax Memory:100%

🐐 BBB BBB

S FFF FFF

📞 ннн ннн

😮 JJJ JJJ

COD DDD

Freq. ABCD EFGH JIJKL MNOP

権

**%** <sup>2</sup>

**\$** 

ب ک

٩,

VWXYZ etc.

Auto 8%x11 Send:

Internet Fax

 Sub Address
 Resolution
 Standard

 Address Review
 Special Modes

ÛP^

(**3**)

EEE EEE (2)

GGG GGG

III III

Û?

Original Scan:

Exposure Auto

Address Book

(1) T

Address Review File Quick File

5 10 15

Address Review

Add (4) try

Global Address Search

Sub Address

Sort Address

### Place the originals.

When using the document glass, place the original with the side to be scanned face down.

### **2** Enter the fax number of the first destination.

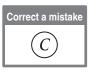

### **3** Select settings in the touch panel.

- (1) Touch the [Address Book] key.
- (2) Touch the one-touch key in which the desired destination is stored.

To change the number of one-touch keys displayed in the screen, touch the **5** key. Select 5, 10, or 15 keys.

- (3) Touch the [To] key.
- (4) Touch the [Address Review] key.

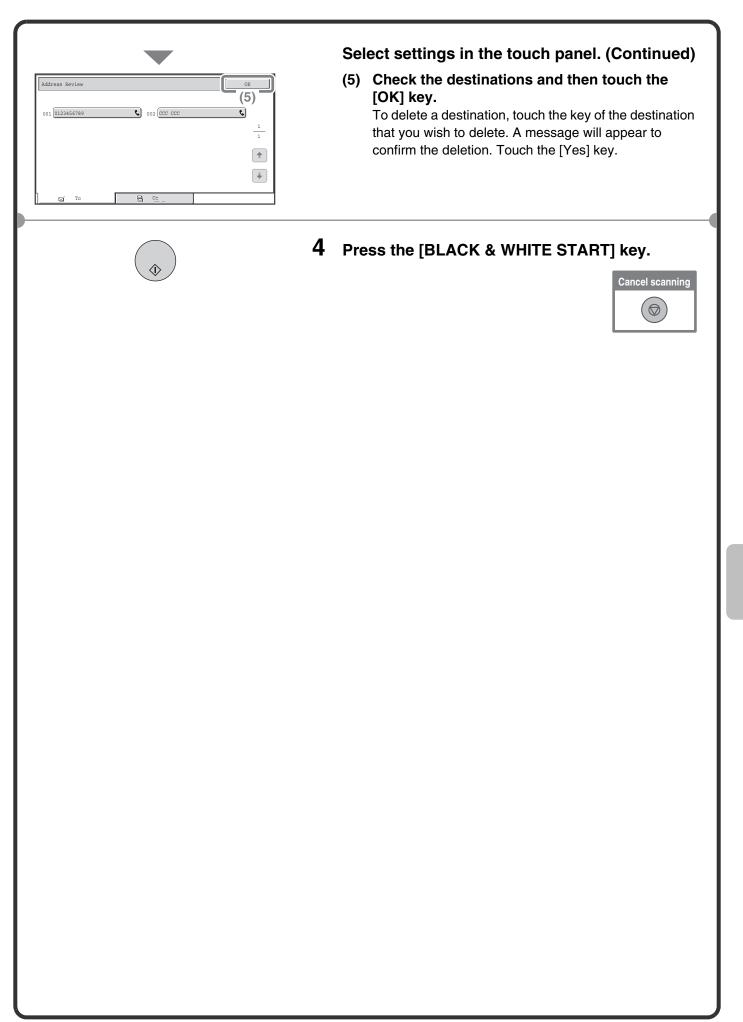

## SPECIAL FAX MODES

The special modes can be used for a variety of special-purpose fax transmission jobs.

The following pages show the types of fax transmissions that can be performed. (The procedures for using each special mode are not explained.)

Each special mode has its own settings and steps, however, the basic procedure is the same for all modes. The basic procedure for selecting a special mode is explained on the next page using "Erase" as an example. For the procedures for using the special modes, see "SPECIAL MODES" in "4. FACSIMILE" in the Operation Guide.

### Special modes

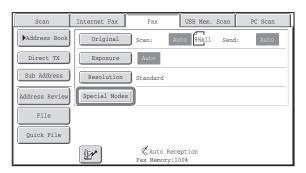

To use a special mode, open the special modes menu and touch the key of mode that you wish to use. The menu consists of two screens. Use the two screens. Use the two screens. Touch the [Special Modes] key in the base screen to open the special modes menu.

#### 1st screen

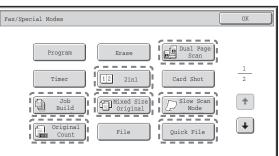

| Fax/Special Modes                     |                       | (       | OK )        |
|---------------------------------------|-----------------------|---------|-------------|
| Verif,<br>Stamp<br>Own Name<br>Select | Transaction<br>Report | Polling | 2<br>2<br>* |

When a special mode key encircled by []]; is touched, the key is highlighted and the setting is completed. When any other special mode key is touched, a screen appears to let you select settings for that mode. The keys that appear will vary depending on what peripheral devices are installed.

2nd screen

## SELECTING A SPECIAL MODE

The procedure for selecting a special mode for fax is explained below.

The settings that must be selected vary for each special mode, however, the general procedure is the same. The procedure for erasing shadows at the edges of the image when sending a fax is explained below as an example.

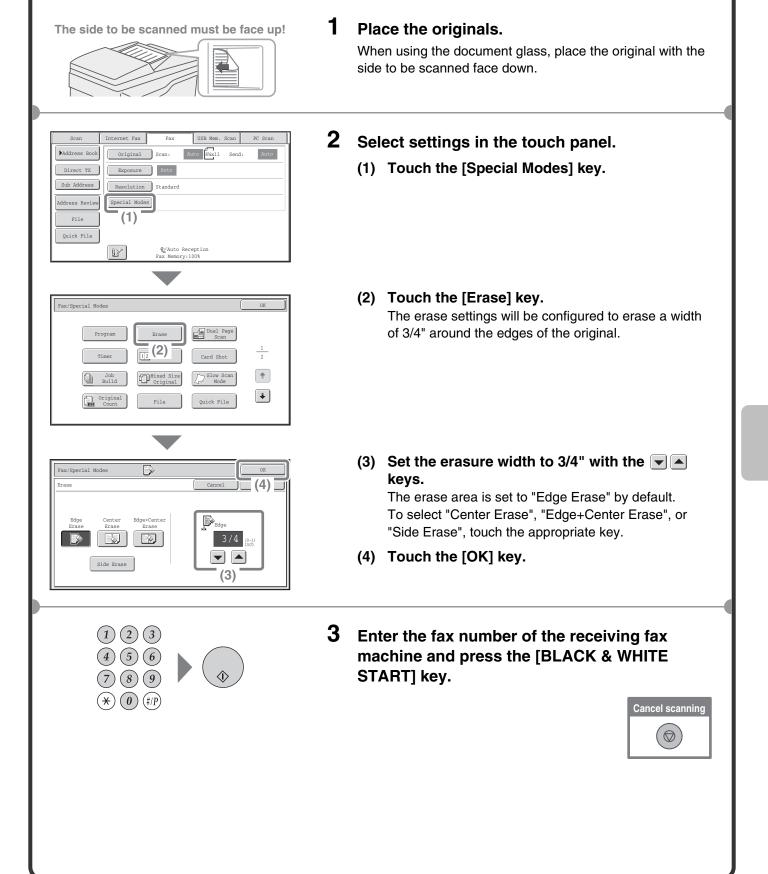

## **CONVENIENT FAX FUNCTIONS**

### Erasing peripheral shadows (Erase)

Use this function to erase peripheral shadows that occur when faxing books and other thick originals.

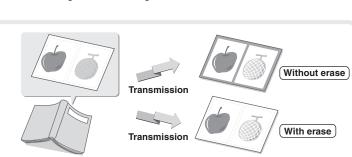

# Sending the left and right pages of a bound document as two separate pages (Dual Page Scan)

Use this function to send the left and right pages of a pamphlet or other bound document as two separate pages.

### Sending two original pages as a single page (2in1)

Use this function to reduce two original pages to half their size and send them as a single page.

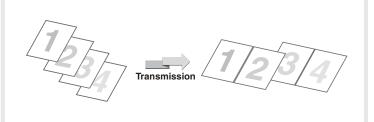

Transmission

# Sending the front and reverse sides of a card as a single page (Card Shot)

Use this function to send the front and reverse sides of a card as a single page in a single transmission.

|--|

# Sending a large number of pages as a single transmission job (Job Build)

A stack of originals higher than the indicator line on the automatic document feeder cannot be fed through the feeder. The job build function lets you divide the stack of originals into sets, feed each set, and send the sets as a single transmission.

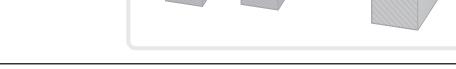

### Sending a fax directly from a computer (PC-Fax)

A document on a computer can be sent via the machine as a fax. Select the PC-Fax driver as the printer driver on your computer and then select the Print command in the software application. Image data for transmission will be created and sent as a fax. This function can only be used on a Windows computer.

| Transmission |
|--------------|
|--------------|

Transmissior

For more information, see the Help file for the PC-Fax driver.

### The machine also has these functions

- Forwarding a received fax to a network address (Inbound Routing Settings) © Operation Guide "FAX RECEPTION" in "4. FACSIMILE"
- Sending a fax at a specified time (Timer)
- Storing fax operations (Program)
- Changing the print settings for the transaction report (Transaction Report)
- Temporarily changing the sender information (Own Name Select)
- Transmitting originals of different sizes (Mixed Size Original)
- Faxing thin originals (Slow Scan Mode)
- Checking the number of scanned original sheets before transmission (Original Count)
- Calling a fax machine and initiating fax reception (Polling)
- Sending a fax when another machine polls your machine (Polling Memory)
- Stamping scanned originals (Verification Stamp)
   © Operation Guide "SPECIAL MODES" in "4. FACSIMILE"
- Performing F-code communication
   Some of the second second secon
- Connecting and using an existing phone (Extension Phone Connection) <sup>137</sup> Operation Guide "USING AN EXTENSION PHONE" in "4. FACSIMILE"

# Scanning

This section explains the uses of the network scanner function and the basic procedure for using scan mode. In addition, special modes that can be used with the network scanner function are introduced. The Internet fax expansion kit is required to use the Internet fax function.

| ► NETWORK SCANNER FUNCTION                                                  | 80 |
|-----------------------------------------------------------------------------|----|
| ► BASE SCREEN OF SCAN MODE                                                  | 81 |
| SCANNING AN ORIGINAL                                                        | 82 |
| CHANGING THE EXPOSURE AND ORIGINAL IMAGE TYPE                               | 83 |
| CHANGING THE RESOLUTION                                                     | 84 |
| CHANGING THE FILE FORMAT                                                    | 85 |
| STORING A DESTINATION.                                                      | 86 |
| CONVENIENT TRANSMISSION METHODS                                             | 88 |
| SENDING THE SAME IMAGE TO MULTIPLE<br>DESTINATIONS (Broadcast Transmission) | 90 |
| SPECIAL SCAN MODES                                                          | 91 |
| SELECTING A SPECIAL MODE                                                    | 92 |
| CONVENIENT SCANNER FUNCTIONS                                                | 93 |

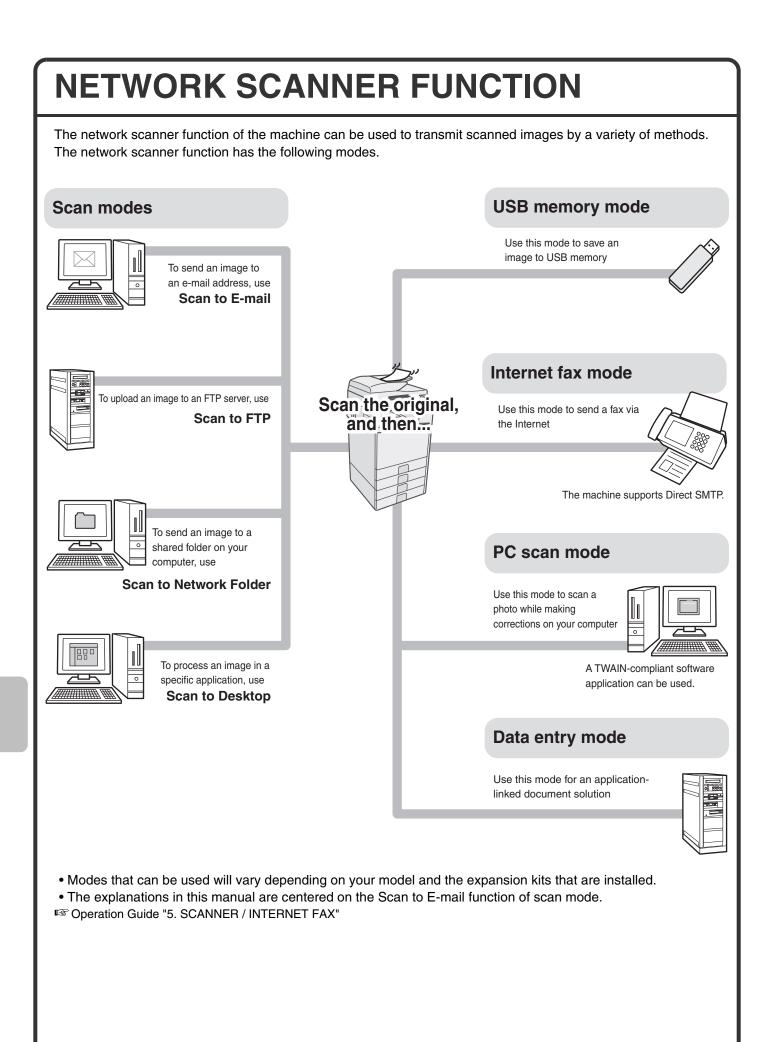

## **BASE SCREEN OF SCAN MODE**

Touch the [IMAGE SEND] key in the touch panel to open the base screen of scan mode. If the scan screen does not appear, touch the [Scan] tab.

Select various scan settings in the base screen.

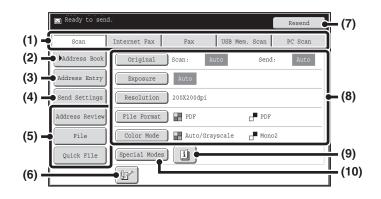

#### (1) Send mode tabs

Use these keys to change the mode of the image send function. To switch to scan mode, touch the [Scan] tab.

#### (2) [Address Book] key

Touch this key to use a one-touch key or a group key. When the key is touched, the address book screen appears.

#### (3) [Address Entry] key

Touch this key to manually enter a destination address instead of using a one-touch key.

#### (4) [Send Settings] key

Touch this key to select or enter the subject, file name, sender name, or message text, which have been previously stored in the Web page.

#### (5) Customized keys

The keys that appear here can be changed to show settings or functions that you prefer.

#### (6) 🖭 key

Touch this key to specify a destination using a search number\*.

\* 3-digit number assigned to a destination when it is stored.

#### (7) [Resend] key / [Next Address] key

The destinations of the most recent eight transmissions by Scan to E-mail, fax and/or Internet fax (including Direct SMTP addresses) are stored. To select one of these destinations, touch the desired destination. After a destination is selected, this key changes to the [Next Address] key.

#### (8) Image settings

Image settings (original size, exposure, resolution, file format, and color mode) can be selected.

#### (9) 💷 key

This key appears when a special mode or 2-sided scanning is selected. Touch the key to display the selected special modes.

#### (10) [Special Modes] key

Touch this key to use a special mode.

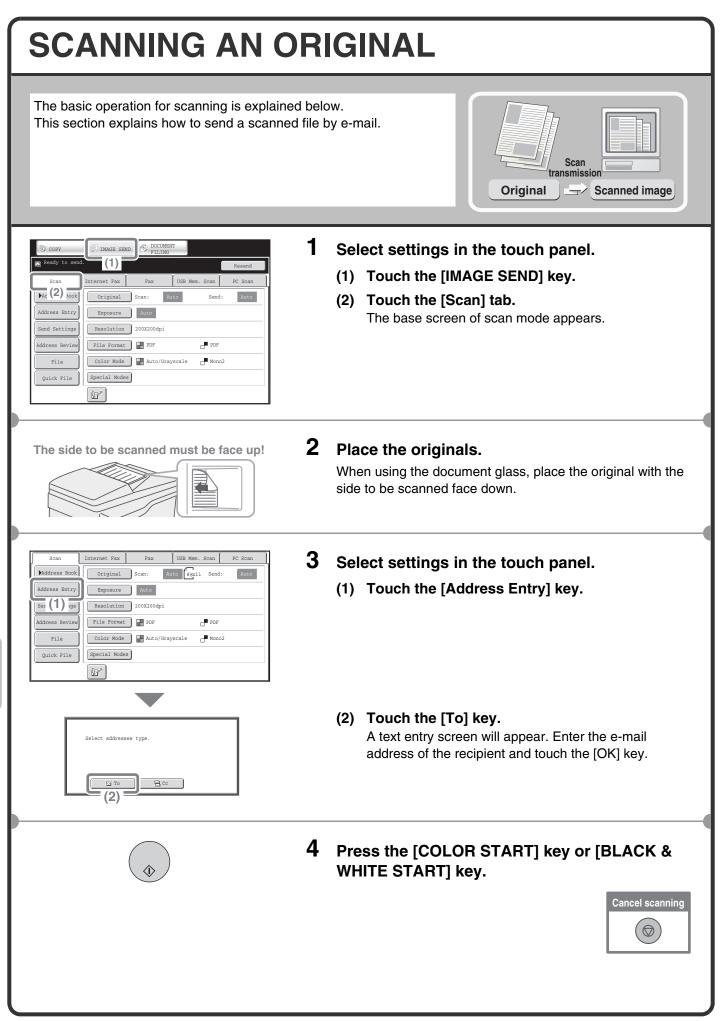

### CHANGING THE EXPOSURE AND ORIGINAL IMAGE TYPE

Exposure and original image type settings can be selected as appropriate for the original. The procedure for darkening the exposure and setting the original image type to "Text/Prtd. Photo" is explained below.

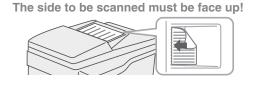

### **1** Place the originals.

When using the document glass, place the original with the side to be scanned face down.

Internet Fax PC Scan Fax Auto 8%x11 Send: Original Scan: Auto Address Entry Exposure Auto R (1) n 200X200dpi File Format PDF PDF Address Revie File Color Mode Auto/Grayscale Mono2 Quick File Special Modes 0r

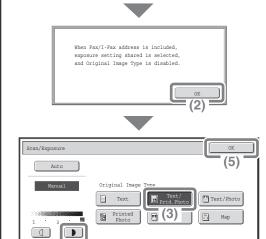

Moiré Reduction

(4)

- **2** Select settings in the touch panel.
  - (1) Touch the [Exposure] key.
  - (2) Read the displayed message and touch the [OK] key.
  - (3) Touch the [Text/Prtd. Photo] key.
  - (4) Darken light colors with the key.
     5 levels are available for the exposure. Darken light originals with the key, and lighten dark originals with the key.
  - (5) Touch the [OK] key.
- **3** Select the destination and then press the [COLOR START] key or the [BLACK & WHITE START] key.

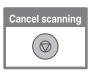

# **CHANGING THE RESOLUTION**

You can select the resolution as appropriate for the original type.

This section explains how to set the resolution to "300X300dpi", which creates a clearer image than the default resolution.

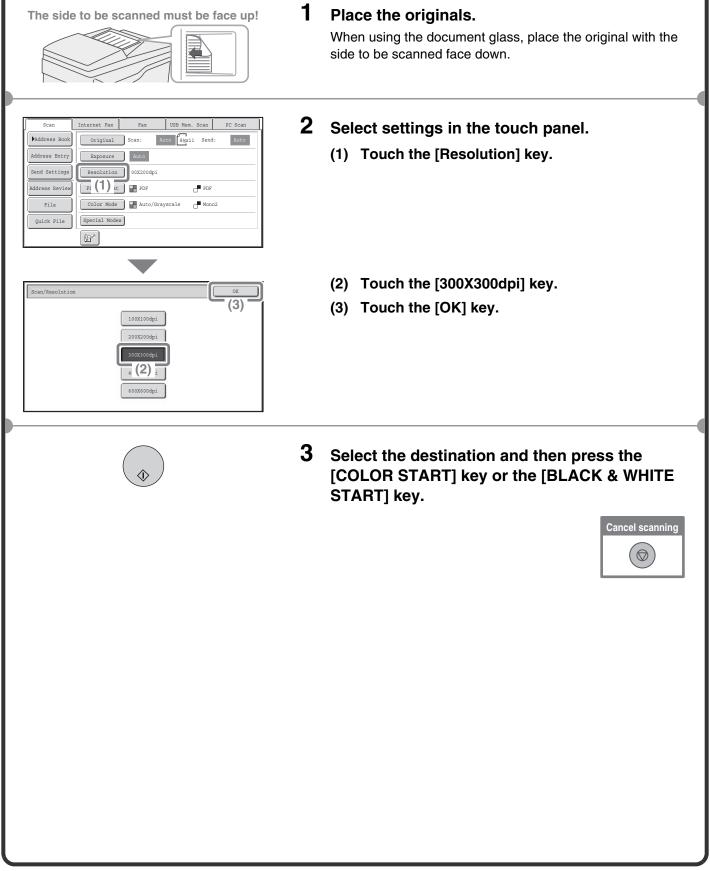

# **CHANGING THE FILE FORMAT**

The file format (file type and compression method) for sending a scanned image is specified when the destination is stored in a one-touch key; however, you can change the format at the time of transmission. The procedure for sending a scanned image in full color TIFF format is explained below.

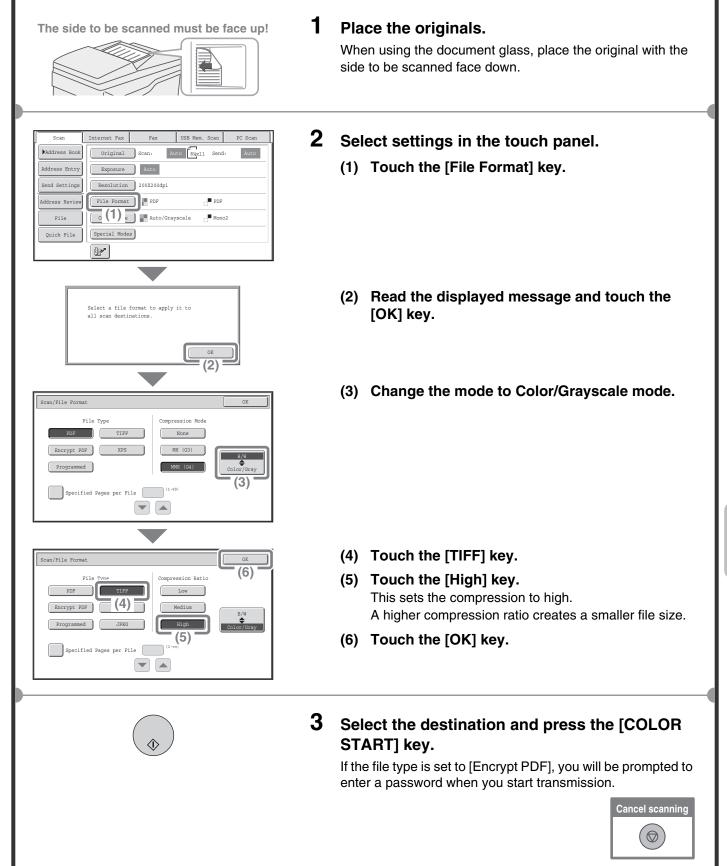

# **STORING A DESTINATION**

The procedure for storing e-mail addresses in one-touch keys for Scan to E-mail is explained below. Stored e-mail addresses can be retrieved quickly and easily.

If you frequently send images to the same group of destinations, those destinations can be stored as a group. To store destinations for the other modes of the network scanner function, see "STORING DESTINATION ADDRESSES FOR EACH SCAN MODE IN THE ADDRESS BOOK" in "5. SCANNER / INTERNET FAX" in the Operation Guide.

### Storing an individual key

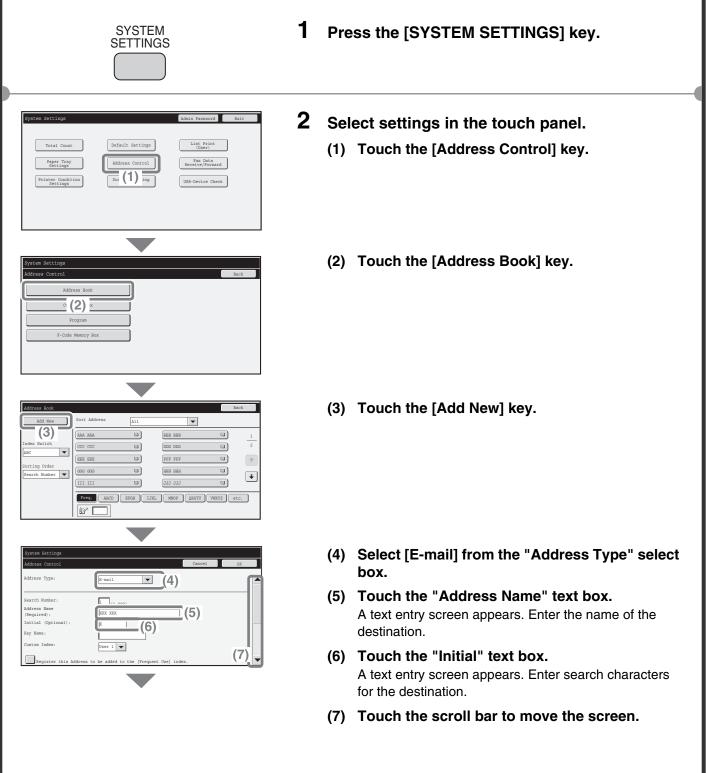

| System Settings               |                                             |
|-------------------------------|---------------------------------------------|
| Address Control               | Cancel OK                                   |
|                               | (9)                                         |
| E-mail Address<br>(Required): | DJJ.BXX.XXX.com                             |
|                               | (8)                                         |
| File Format:                  | File Type:                                  |
|                               | Black & White: Compression Mode MMR(G4)     |
|                               | Color/Grayscale: Compression Ratio Medium 💌 |

### Select settings in the touch panel. (Continued)

- (8) Touch the "E-mail Address" text box. A text entry screen appears. Enter the E-mail address that you want to store.
- (9) Touch the [OK] key.

The items in the above step must be entered. For details on items entered, see "7. SYSTEM SETTINGS" in the Operation Guide.

When sending the same document or image to multiple destinations, it is convenient to store a destination group. For details on storing groups, see "7. SYSTEM SETTINGS" in the Operation Guide.

# **CONVENIENT TRANSMISSION METHODS**

One-touch sending, resending, and other convenient transmission functions that make it easy to send an image are available.

### **One-touch key**

A destination stored in a one-touch key can be retrieved by a simple touch of the key.

| Scan                                       | Internet Fax  | Fax          | USB Mem. Scan             | PC Scan      |
|--------------------------------------------|---------------|--------------|---------------------------|--------------|
| Address Book                               | Original      | Scan: At     | uto 8%x11 Send            | l: Auto      |
| Adc (1) :ry                                | Exposure      | Auto         |                           |              |
| Send Settings                              | Resolution    | 200X200dpi   |                           |              |
| Address Review                             | File Format   | PDF          | PDF                       |              |
| File                                       | Color Mode    | Auto/Gra     | yscale d <sup>m</sup> Mon | 02           |
| Quick File                                 | Special Mode: | в            |                           |              |
|                                            | ()<br>Ber     |              |                           |              |
|                                            |               |              |                           |              |
| 5 🕨 🚺 🕨 15                                 | To            | (3)          |                           |              |
| <ul> <li>Condition<br/>Settings</li> </ul> | ааа ааа       |              | BB BBB                    |              |
| Address Review                             | [ccc ccc (2   | 2) 💽 (       | DD DDD                    | 2            |
| Address Entry                              | EEE EEE       | <b>%</b>     | FF FFF                    |              |
| Global<br>Address Search                   | GGG GGG       | ) H          | нн ннн                    |              |
|                                            | III III       | <b>ر</b> ا   | JJ JJJ                    | ٠            |
|                                            | Freq. ABC     | D BFGH J IJH | (L MNOP QRST              | U VWXYZ etc. |

Sort Address

Û37

(1) Touch the [Address Book] key.

(2) Touch the key in which the desired destination is stored.

To change the number of one-touch keys displayed in the screen, touch the 5 keys. Select 5, 10, or 15 keys.

(3) Touch the [To] key.

If an e-mail address is stored in the one-touch key, select [To] or [Cc] to specify the type of recipient after selecting the key.

### Resending

The [Resend] key can be touched to send an image to one of the most recent 8 transmission destinations. Resending is not possible in some cases, such as when an image is sent using a one-touch key for a group.

| 📰 Ready to send | 1.            |            |                  | Resend  |
|-----------------|---------------|------------|------------------|---------|
| Scan            | Internet Fax  | Fax        | USB Mem. Scan    | (1)     |
| Address Book    | Original      | Scan:      | Auto 8%x11 Send: | Auto    |
| Address Entry   | Exposure      | Auto       |                  |         |
| Send Settings   | Resolution    | 200X200dpi |                  |         |
| Address Review  | File Format   | PDF        | PDF              |         |
| File            | Color Mode    | Auto/Gr    | ayscale de Monoź | 2       |
| Quick File      | Special Mode: | 5          |                  |         |
|                 |               |            |                  |         |
|                 |               |            |                  |         |
| Resend          |               |            |                  | Cancel  |
| Kesena          |               |            |                  | Calicer |
| No.01 📞 AAA AA  | A             | No.02 📞    | BBB BBB          |         |
| No.03 ⊠CCC CC   | с             | No.04 🧐    | DDD DDD          |         |
| No.05 CEEE :    | (2)           | No. 06 🔇   | FFF FFF          | 5       |
| No.07 ⊠GGG GG   | G             | No.08 📞    | ннн ннн          |         |
|                 |               |            |                  |         |
|                 |               |            |                  |         |

(1) Touch the [Resend] key.

(2) Touch the key in which the desired destination is stored.

The destinations that appear also include fax and Internet fax destinations.

### Search number sending

When you store an individual key or a group key, a 3-digit search number is assigned to the key. You can select a destination using the  $\square$  key and the 3-digit search number.

To check a search number, print the appropriate list in the sending address list menu in the system settings.

| Scan                                                                     | Internet Fax                                                                        | Fax                                                        | USB Mem. Scan | PC Scan |
|--------------------------------------------------------------------------|-------------------------------------------------------------------------------------|------------------------------------------------------------|---------------|---------|
| Address Book                                                             | Original                                                                            | Scan: At                                                   | to 8%x11 Sen  | d: Auto |
| Address Entry                                                            | Exposure                                                                            | Auto                                                       |               |         |
| Send Settings                                                            | Resolution                                                                          | 200X200dpi                                                 |               |         |
| Address Review                                                           | File Format                                                                         | PDF                                                        | PDF           | ,       |
| File                                                                     | Color Mode                                                                          | Auto/Gray                                                  | vscale de Mor | 102     |
| Quick File                                                               | Special Mode                                                                        |                                                            |               |         |
|                                                                          | <b>P</b> (1)                                                                        |                                                            |               |         |
|                                                                          |                                                                                     |                                                            |               |         |
| <b>0</b> a Enter search                                                  |                                                                                     |                                                            |               |         |
|                                                                          | number.(001-999                                                                     |                                                            |               | 20.000  |
| Enter search                                                             |                                                                                     |                                                            | USB Mem. Scan | PC Scan |
|                                                                          | number.(001-999                                                                     | )<br>Fax                                                   | USB Mem. Scan |         |
| Scan                                                                     | number.(001-999                                                                     | )<br>Fax                                                   |               |         |
| Scan<br>•Address Book                                                    | number. (001-999<br>(2) Let Fax                                                     | Fax                                                        |               |         |
| Scan<br>Address Book Address Entry                                       | number. (001-999<br>(2) Het Fax<br>Original<br>Exposure                             | Fax<br>Fax<br>Scan: At                                     |               | i: Auto |
| Scan<br>Address Book<br>Address Entry<br>Send Settings                   | number.(001-999<br>(2) set Fax<br>Original<br>Exposure<br>Resolution                | P<br>Fax<br>Scan: Au<br>Auto<br>200X200dpi                 | to 85x11 Sen  | d: Auto |
| Scan<br>Address Book<br>Address Entry<br>Send Settings<br>Address Review | rumber (001-999<br>(2) set Fax<br>Original<br>Exposure<br>Resolution<br>File Format | Pax<br>Pax<br>Scan: Atto<br>200X200dpi<br>PDF<br>Auto/Gray | to 85x11 Sen  | d: Auto |

#### (1) Touch the $\square$ key.

(2) Enter the 3-digit search number with the numeric keys.

## SENDING THE SAME IMAGE TO MULTIPLE DESTINATIONS (Broadcast Transmission)

The same image can be sent to multiple scan mode, Internet fax mode, and fax mode destinations in a single operation. If you frequently send images to the same group of destinations, it is recommended that you store those destinations as a group in a one-touch key.

The procedure for selecting multiple destinations stored in one-touch keys and sending an image to those destinations is explained below.

1

The side to be scanned must be face up!

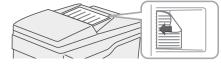

### Place the originals.

When using the document glass, place the original with the side to be scanned face down.

#### Internet Fax Fax USB Mem. Scan Address Book Auto 8%x11 Send: Original Scan: Add (1) :ry Exposure Auto Send Settings Resolution 200X200dpi File Format PDF PDF Address Review Color Mode Auto/Grayscale Mono2 File Special Modes Quick File 1 5 10 15 🖾 To (4) AAA AAA BBB BBB (2) Address Review C DDD DDD ccc ccc Add (5) :ry 0 EEE EEF FFF FFF GGG GGG (2) ¥ < JJJ JJJ (3) III III ٩. Freq. ABCD | EFGH | IJKL | MNOP | QRSTU | VWXYZ | etc.

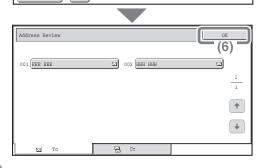

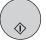

### **2** Select settings in the touch panel.

- (1) Touch the [Address Book] key.
- (2) Touch the one-touch key in which the desired destination is stored.

To change the number of one-touch keys displayed in the screen, touch the **5 M N** <sup>15</sup> key. Select 5, 10, or 15 keys.

- (3) Touch the one-touch keys of the additional destinations to which you want to send the image.
- (4) Touch the [To] key.
- (5) Touch the [Address Review] key.
- (6) Check the destinations and then touch the [OK] key.

To delete a destination, touch the key of the destination that you wish to delete. A message will appear to confirm the deletion. Touch the [Yes] key.

## **3** Press the [COLOR START] key or the [BLACK & WHITE START] key.

If fax or Internet fax destinations are included in the broadcast transmission, the [COLOR START] key cannot be pressed. Press the [BLACK & WHITE START] key.

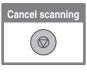

Sort Address

Û37

## **SPECIAL SCAN MODES**

The special modes can be used for a variety of special-purpose scan send jobs.

The following pages show the types of scan send jobs that can be performed. (The procedures for using each special mode are not explained.)

Each special mode has its own settings and steps, however, the basic procedure is the same for all modes. The basic procedure for selecting a special mode is explained on the next page using "Suppress Background" as an example.

For the procedures for using the special modes, see "SPECIAL MODES" in "5. SCANNER / INTERNET FAX" in the Operation Guide.

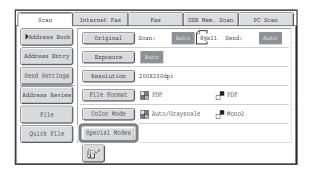

To use a special mode, open the special modes menu and touch the key of mode that you wish to use. The menu varies depending on whether scan mode, Internet fax mode, or USB memory mode is selected.

Touch the [Special Modes] key in the base screen to open the special modes menu.

#### Scan mode

#### 1st screen

| Scan/Special Modes |                        |                     | OK  |
|--------------------|------------------------|---------------------|-----|
| Program            | Erase                  | Dual Page<br>Scan   |     |
|                    | uppress<br>ckground    | Card Shot           | 1 2 |
|                    | Mixed Size<br>Original | D Slow Scan<br>Mode | 1   |
| Original<br>Count  | File                   | Quick File          | ¥   |

#### 2nd screen

| Scan/Special Modes | OK          |
|--------------------|-------------|
| Verif.<br>Stamp    | 2<br>2<br>• |
|                    |             |

When a special mode key encircled by [\_\_\_\_] is touched, the key is highlighted and the setting is completed. When any other special mode key is touched, a screen appears to let you select settings for that mode. The keys that appear will vary depending on what peripheral devices are installed.

## **SELECTING A SPECIAL MODE**

The procedure for selecting a special mode for the scanner function is explained below.

PC Scan

2

ŧ

ок (5) 1

The settings that must be selected vary for each special mode, however, the general procedure is the same. The procedure for selecting "Whitening faint colors in the image (Suppress Background)" is explained here as an example.

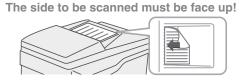

Fax

Auto 8%x11

PDF

Mono2

Slow Scan

Quick File

ок (3)

 $\left(+\right)$ 

Internet Fax

Original Scan:

Exposure Auto Resolution 200X200dpi

File Format PDF

Special Modes

Color Mode 🛛 🖶 Auto/Grayscale

Erase

(2)

File

This function may not apply if sent by Black & White [Start].

Light areas of the original may be suppressed as background

 $\Box$ 

(4)

2 selection

Address Bool

Address Entry

Send Settings

Address Revie

File

Quick File

Scan/Special Mode

can/Special Mc

ress Background

### Place the originals.

When using the document glass, place the original with the side to be scanned face down.

- **2** Select settings in the touch panel.
  - (1) Touch the [Special Modes] key.
  - (2) Touch the [Suppress Background] key.

- (3) Read the displayed message and touch the [OK] key.
- (4) Set the darkness of the background that will remain with the [-] [+] keys.
  3 levels are available. Touch the [-] key for a lighter background. Touch the [+] key for a darker background.

Here "1" is set for the lightest background.

(5) Touch the [OK] key.

## **3** Select the destination and press the [COLOR START] key.

This function cannot be used when the color mode is set to [Mono2].

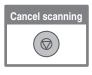

# **CONVENIENT SCANNER FUNCTIONS**

### Erasing peripheral shadows on the image (Erase)

Use this function to erase peripheral shadows that occur when scanning books and other thick originals.

# Scanning an original as two separate pages (Dual Page Scan)

Use this function to scan the left and right pages of an open pamphlet or other bound document as separate pages.

# Whitening faint colors in the image (Suppress Background)

Use this function to suppress light background areas in the scanned image. This is convenient for scanning an original that is printed on colored paper. This function does not operate in black and white mode.

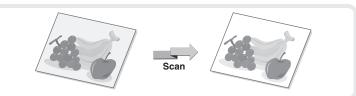

Scan

Scan

Without erase

With erase

# Scanning both sides of a card onto a single page (Card Shot)

Use this function to scan the front and back of a card as a single image.

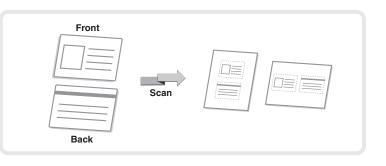

### Scanning many originals at once (Job Build)

A stack of originals higher than the indicator line on the automatic document feeder cannot be fed through the feeder. The job build function lets you divide the stack of originals into sets, feed each set, and send the sets as a single transmission.

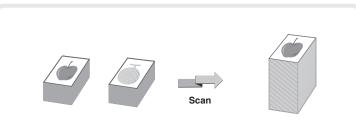

### Sending two pages as a single page (2in1)

Use this function to reduce two original pages to half their size and send them as a single page.

This is a special function in Internet fax mode.

Scan

### The machine also has these functions

For detailed information on each of these functions, see "SPECIAL MODES" and "INTERNET FAX RECEPTION FUNCTIONS" in "5. SCANNER / INTERNET FAX" in the Operation Guide.

- Sending an image at a specified time (Timer Transmission)
- Storing scan operations (Program)
- Scanning thin originals (Slow Scan Mode)
- Scanning originals of different sizes (Mixed Size Original)
- Checking the number of scanned original sheets before transmission (Original Count)
- Stamping scanned originals (Verification Stamp)
- Changing the print settings for the transaction report (Transaction Report)
- Forwarding a received Internet fax to a network address (Inbound Routing Settings)

# **Document filing**

The document filing function is used to store the document or print image on the hard drive when performing a copy, print, or other job. A stored file can be called up and used whenever needed. This section introduces several of the document filing functions.

| DOCUMENT FILING                                     | 96  |
|-----------------------------------------------------|-----|
| QUICKLY SAVING A JOB (Quick File)                   | 98  |
| APPENDING INFORMATION WHEN STORING A<br>FILE (File) | 99  |
| SAVING A DOCUMENT ONLY (Scan to HDD)                | 101 |
| PRINTING A SAVED FILE                               | 102 |

## **DOCUMENT FILING**

The document filing function allows you to save the document image of a copy or image send job, or the data of a print job, as a file on the machine's hard drive.

The stored file can be retrieved and printed or transmitted as needed.

### Uses of the document filing function Fax Copy **Print** Scan Files that you want to store for later use Store quickly Store and manage and easily **Quick File** File Scan to HDD Using Quick File, you can easily When File is used, a user name Use Scan to HDD to store a copy or send a document and document on the hard drive and file name can be appended store the document data on the to the stored file. You can also without performing printing or hard drive at the same time. select which folder the file is transmission. Like File, a user stored in, for easy file name, file name, and folder can be specified. management. **Quick File Folder** Main Folder / Custom Folder Files saved with Quick File are If a folder is not specified when a file is saved with File or Scan to HDD, stored in this folder. the file is stored in the main folder. In addition to the main folder, files can be saved in custom folders. Custom folders are created in the system settings. Stored files can be printed or transmitted whenever needed. A file that has been stored using the printer driver cannot be transmitted.

# The document filing function is convenient in these situations

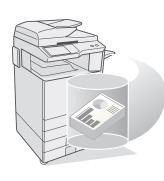

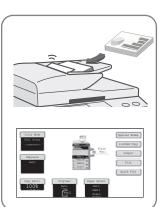

#### In this situation...

You prepared copies of a many-page handout for a meeting, but the number of participants suddenly increases and you need to quickly prepare more copies of the handout.

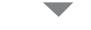

#### Document filing is convenient

It takes time to scan all of the pages of the handout. And the copy settings must be selected again. In this situation, there is no need to panic. Simply print the file that you stored using document filing. There is no need to scan the originals or select the copy settings again.

#### In this situation...

Forms for daily or weekly reports are kept in the office, but they are often used up and you have to print more using the original file.

#### Document filing is convenient

If you store the forms for daily or weekly reports together in a folder, users can obtain a form using the Web page or the operation panel of the machine.

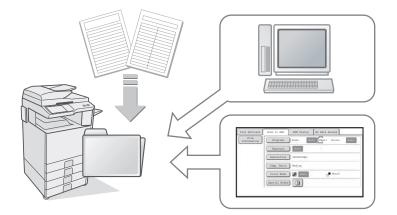

#### Features that make the document filing function even more convenient

When user authentication is enabled, "My Folder" can be specified in the user information of the users. When a user retrieves a stored file, "My Folder" appears first, saving the user the trouble of selecting the folder. For information on setting up "My Folder", see "User List" in "7. SYSTEM SETTINGS" in the Operation Guide.

# QUICKLY SAVING A JOB (Quick File)

1

As an example, the procedure for using "Quick File" while copying is explained below. Quick File is the easiest way to save a file using the document filing function.

Special

(1)

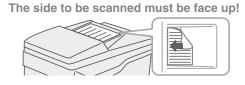

100%

### Place the originals.

When using the document glass, place the original with the side to be scanned face down.

### **2** Select settings in the touch panel.

Select settings in the same way as when making a regular copy.

- (1) Touch the [Quick File] key.
- (2) Touch the [OK] key.

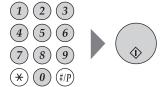

Scanned data is automatically stored in the quick file folder. Do not store confidential data to the folder.

# **3** Set the number of copies and then press the [COLOR START] key or the [BLACK & WHITE START] key.

The file is stored on the hard drive at the same time as the copy is made.

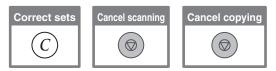

## APPENDING INFORMATION WHEN STORING A FILE (File)

1

As an example, the procedure for using "File" while copying is explained below. Unlike Quick File, a file name, user name, and folder can be specified when saving a file.

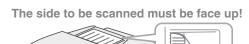

### Place the originals.

When using the document glass, place the original with the side to be scanned face down.

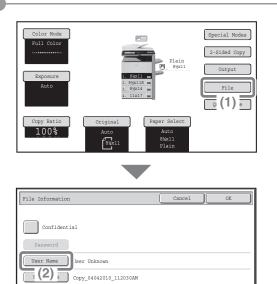

ок (4)

ŧ

÷

XYZ etc

Stored to: Main Folder

· (3)

me 11

Main Folder

Name 4 Name 6

Name 8

Name 12

IJKL MNOF

User Name

6 ▶ 18 ▶ 18 ▲ →

-

File Information

Confidential

Stored to:

Password U(5) Name 1 File Name

### **2** Select settings in the touch panel.

Select settings in the same way as when making a regular copy.

- (1) Touch the [File] key.
- (2) Touch the [User Name] key.

- (3) Touch the [Name 1] key.
- (4) Touch the [OK] key.

- (5) Touch the [File Name] key. A text entry screen appears. Enter a file name.
- (6) Touch the [Stored to:] key.

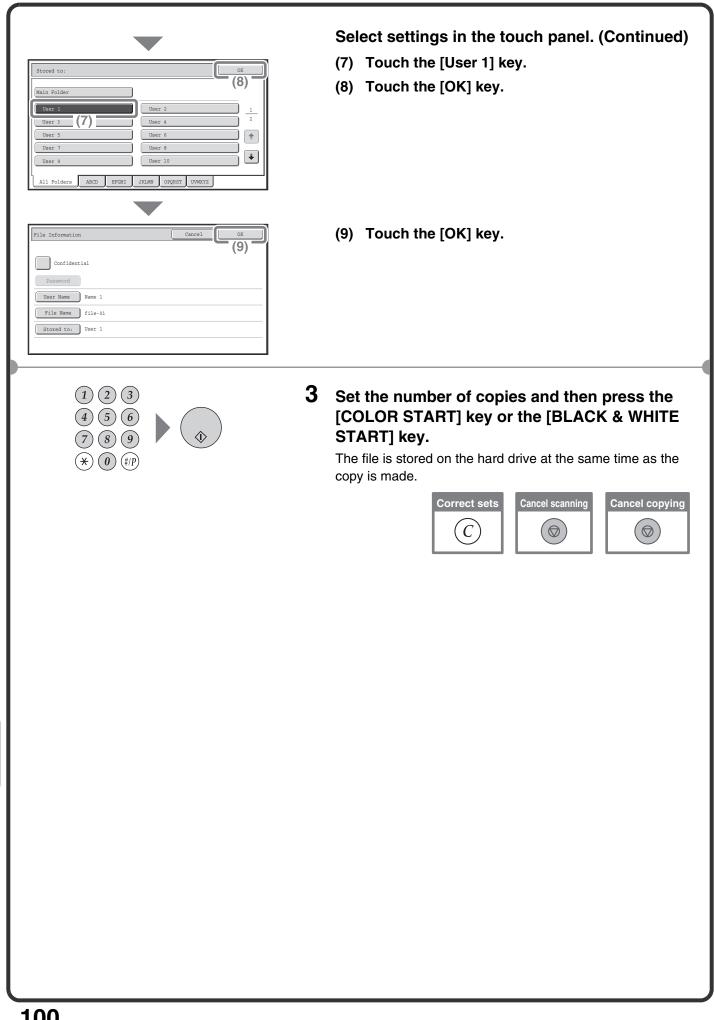

### SAVING A DOCUMENT ONLY (Scan to HDD)

You can save a document without performing a copy, print, or send job. The procedure for storing a document in the main folder is explained below.

| IMAGE SEND                                                                                                    | 1 | Touch the [DOCUMENT FILING] key.<br>The base screen of document filing mode appears.                                        |
|----------------------------------------------------------------------------------------------------|---|----------------------------------------------------------------------------------------------------|
| The side to be scanned must be face up!                                                                                                    | 2 | Place the originals.<br>When using the document glass, place the original with the<br>side to be scanned face down.         |
| File Retrieva       Scan to HDD       HDD Status       Ex Data Access         Folder       Search         Main Folder       Quick File Folder         User 1       User 2       1         User 3       User 4       2         User 5       User 6       Image: Compare to the second second seco | 3 | Touch the [Scan to HDD] tab.                                                                                                |
| File       Scan to HD       HDD Status       Ex Data Access         File       Original       Scan:       Auto       Bix11       Store:       Auto         Exposure       Auto       Resolution       200X200dpi       Comp. Ratio       Mono2         Color Mode       Auto       Mono2       Special Modes       Mono2                                                                                                    |   | The Scan to HDD base screen appears.<br>To specify a user name, file name, and folder, touch the [File<br>Information] key. |
|                                                                                                    | 4 | Press the [COLOR START] key or [BLACK & WHITE START] key.                                                                   |
|                                                                                                    |   |                                                                                                    |

## **PRINTING A SAVED FILE**

You can retrieve a file stored by document filing and print or transmit the file. This section explains how to retrieve and print a file stored in the main folder.

| COPY                 | IMAGE SEND     | DOCUMENT<br>FILING             |                                        |                      |
|----------------------|----------------|--------------------------------|----------------------------------------|----------------------|
| ¢                    |                | (1)                            |                                        |                      |
| File Retrieve Sca    | n to HDD HDD   | Status Ex                      | Data Access                            |                      |
| Folder Select        |                |                                |                                        | Search               |
|                      |                |                                |                                        |                      |
| Main Folder          |                | Quick File F                   | older                                  |                      |
| User 1 (2)           |                | User 2                         |                                        |                      |
| User 3               |                | User 4                         |                                        |                      |
| User 5               |                | User 6                         |                                        |                      |
| User 7               |                | User 8                         |                                        |                      |
| User 9               |                | User 10                        |                                        |                      |
| All Folders ABC      | D EFGHI JH     | CLMN OPQRS                     | T UVWXYZ                               |                      |
|                      |                |                                |                                        |                      |
| File Retrieve Sca    | n to HDD HDD   | Status Ex                      | Data Access                            |                      |
| Main Folder          | 1 100          | 1                              | Search                                 | 🗲 Back               |
| 6                    |                | r                              |                                        |                      |
| File Name            |                | User Name                      | Date                                   |                      |
| file-01              |                | Name 1                         | 04/0                                   | 4/2010 2             |
| U file-02            | (3)            | Name 2                         | 04/0                                   | 4/2010               |
| file-03              |                | Name 3                         | 04/0                                   | 4/2010               |
| file-04              |                | Name 4                         | 04/0                                   | 4/2010               |
| file-05              |                | Name 5                         | 04/0                                   | 4/2010               |
| Switch Display       | All Files      | _                              | Mu                                     | lti-File Print       |
| Job Settings         |                |                                |                                        | Cancel               |
| -                    |                |                                |                                        |                      |
| file-01              | Nati           | e 1                            | 8%x11                                  | F. Color             |
| Select the job.      | Send<br>Delete | Propert<br>Change              | y I                                    | mage Check<br>Detail |
|                      |                |                                |                                        |                      |
|                      |                |                                |                                        |                      |
| Job Settings / Print |                |                                |                                        | Cancel               |
| Job Settings / Print |                |                                | 8½x11                                  | Cancel<br>F. Color   |
|                      | Number of Pi   | e 1<br>fints<br>(1-999)<br>(5) | 8%×11<br>Print and Del<br>Print and Sa | F. Color             |

### Select the file and print it.

- (1) Touch the [DOCUMENT FILING] key.
- (2) Touch the [Main Folder] key.

(3) Touch the key of the file that you wish to retrieve.

Touch the [Switch Display] key to display the switch display screen. Touch the [Thumbnail] key in the switch display screen to display thumbnail images in the file keys.

### (4) Touch the [Print] key.

Touch the [Image Check] key to check the content of a file.

(5) Touch the [Print and Save the Data] key.
 When [Print and Save the Data] is selected, the file is saved after printing.
 To delete the file after printing it, select [Print and Delete the Data].

# System settings

The system settings let you adjust the operation of the machine to suit the needs of your workplace. This section briefly introduces several of the system settings. For detailed explanations of the system settings, see "7. SYSTEM SETTINGS" in the Operation Guide.

| SYSTEM SETTINGS |  |  |
|-----------------|--|--|
| SYSTEM SETTINGS |  |  |

## SYSTEM SETTINGS

The date and time can be set, fax and scan destinations can be stored, document filing folders can be created, and various other settings related to the operation of the machine can be configured in the system settings screen.

The procedure for opening the system settings screen and the items in the screen are explained below. For detailed explanations of the system settings, see "7. SYSTEM SETTINGS" in the Operation Guide.

### Displaying the system settings screen

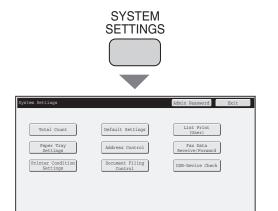

### Press the [SYSTEM SETTINGS] key.

The system settings screen will appear. The keys that appear will vary depending on what peripheral devices are installed.

### What you can do in the system settings

| Settings                   | Description                                                                                                    |
|----------------------------|----------------------------------------------------------------------------------------------------|
| Total Count                | This displays the total number of pages printed by job type such as copy jobs and print jobs.                                             |
| Default Settings           | This lets you set the clock and change the software keyboard used for text entry.                                                         |
| List Print (User)          | This lets you print lists showing the machine status and settings.                                                                        |
| Paper Tray Settings        | This is used to set the type and size of paper used in each tray, and to store new paper types.                                           |
| Address Control            | Destinations for the image send function can be stored in one-touch keys, and settings can be stored in program keys.                     |
| Fax Data Receive/Forward   | This is used to configure settings for receiving faxes and Internet faxes, and settings for forwarding received faxes and Internet faxes. |
| Printer Condition Settings | This is used to configure settings for printing without using the printer driver and settings for the printer function.                   |
| Document Filing Control    | This is used to store, edit, and delete custom folders for the document filing function.                                                  |
| USB-Device Check           | This is used to check the connection status of a USB device.                                                                              |

### System settings (administrator)

The system settings (administrator)\* are system settings that can only be configured by the administrator of the machine. To configure these settings, the administrator password must be entered.

However, when user authentication is enabled, users who log in with certain user rights may be able to configure these settings without entering the administrator password. Check with your administrator.

\* Although the manuals for the machine indicate system settings that require administrator rights as "system settings (administrator)", this is only for convenience in explaining the settings. The word "administrator" does not appear in the touch panel or elsewhere on the machine.

For the items of the system settings (administrator), see "7. SYSTEM SETTINGS" in the Operation Guide. (You can also refer to the "SYSTEM SETTINGS MENU" on the next page.)

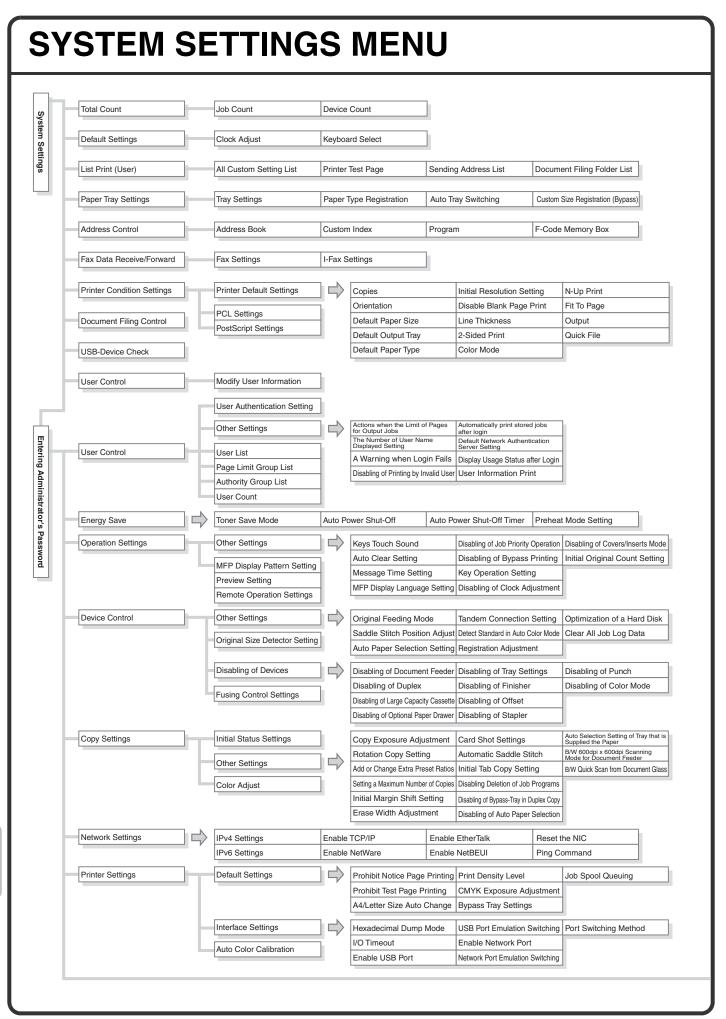

| Operation Settings                                | <u> </u> | Other Settings                              |                                    | Default Display Sett                                             | tinas     | Scan Complete Sound Sett                                                              | ing Default Verification          |
|---------------------------------------------------|----------|---------------------------------------------|------------------------------------|------------------------------------------------------------------|-----------|---------------------------------------------------------------------------------------|-----------------------------------|
| oporation countigo                                |          |                                             | ~~~~~~~~~~~~~~~~~~~~~~~~~~~~~~~~~~ | Address Book Default S                                           | -         | The Number of File Name/Subject/B                                                     | -                                 |
|                                                   |          |                                             |                                    | Initial Resolution Se                                            |           | Keys Displayed Setting<br>The Number of Direct Address K<br>Displayed Setting         |                                   |
|                                                   |          |                                             |                                    | Default Exposure S                                               |           | Disable Switching of Display Or                                                       |                                   |
|                                                   |          |                                             |                                    | Must Input Next Address<br>Broadcast Setting                     | -         | Hold Setting for Received Data P                                                      | _                                 |
|                                                   |          | Settings to Disable Registr                 | ration                             | Disable Registering Desti                                        |           | Disable Registration of Progr                                                         | Disable Destination Reg           |
|                                                   |          |                                             |                                    | from Operation Panel<br>Disable Registering Desti<br>on Web Page | ination   | Disable Registration of Memory I                                                      |                                   |
|                                                   |          | Settings to Disable Transmi                 | ssion                              | Disable [Resend] on Image S                                      | Send Mode | Disable Direct Entry                                                                  | Disable PC-Fax Trans              |
|                                                   |          | Own Name and Destinatio                     |                                    |                                                                  |           | Disable PC-I-Fax Transmiss                                                            |                                   |
|                                                   |          |                                             |                                    |                                                                  |           | 1                                                                                     |                                   |
| Scan Settings                                     |          | Other Settings                              |                                    | Default Sender Set                                               |           | Compression Mode at Broadcas<br>Maximum Size of E-mail<br>Attachments (E-mail)        |                                   |
|                                                   |          | Default Address Settin                      | g                                  | Default Color Mode S<br>Initial File Format S                    |           | Attachments (E-mail)<br>Maximum Size of Data Attachme<br>(FTP/Desktop/Network Folder) | Disable Scan Func                 |
| I-Fax Settings                                    | -        | I-Fax Default Settings                      |                                    | Auto Wake Up Print                                               |           | Original Print on Transaction Rep                                                     |                                   |
|                                                   |          | a. Dolaal ootango                           |                                    | Compression Settin                                               |           | Transaction Report Print Select Sel                                                   |                                   |
|                                                   |          |                                             |                                    | Speaker Volume Se                                                | etting    | Activity Report Print Select Set                                                      | -                                 |
|                                                   |          | I-Fax Send Settings                         |                                    | I-Fax Reception Report On/                                       |           | Maximum Size of E-mail Attachme                                                       | ents Recall in Case of Line       |
|                                                   |          |                                             |                                    | I-Fax Reception Report R<br>Timeout Setting                      |           | Rotation Sending Settin                                                               | g Recall in Case of Comm<br>Error |
|                                                   |          |                                             |                                    | Number of Resend Times<br>Reception Error                        | s at      | Printing Page Number at Recei                                                         | ver                               |
|                                                   |          | I-Fax Receive Settings                      |                                    | Auto Receive Reduce                                              | Setting   | Receiving Date & Time P                                                               | rint Reception Check Interv       |
|                                                   |          | Allow/Reject Mail or Domain<br>Name Setting |                                    | Duplex Reception S                                               |           | A3 RX Reduce<br>POP3 Communication Timeout Set                                        | I-Fax Output Settin               |
|                                                   |          |                                             |                                    | Set Address for Data Po                                          | inwaruniy | POPS communication rimeout set                                                        |                                   |
| Fax Settings                                      |          | Fax Default Settings                        | 5                                  | Dial Mode Setting                                                |           | Remote Reception Number Set                                                           | -                                 |
|                                                   |          |                                             |                                    | Auto Wake Up Print<br>Pause Time Setting                         |           | Original Print on Transaction Re<br>Transaction Report Print Select                   |                                   |
|                                                   |          |                                             |                                    |                                                                  |           | Setting<br>Activity Report Print Select Set                                           | tina                              |
|                                                   |          |                                             |                                    | Speaker Settings                                                 |           | ECM                                                                                   |                                   |
|                                                   |          | Fax Send Settings                           |                                    | Auto Reduction Sending                                           | a Setting | Printing Page Number at Receiv                                                        | ver Recall in Case of Communi     |
|                                                   |          |                                             |                                    | Rotation Sending S                                               |           | Date/Own Number Print Position Se                                                     |                                   |
|                                                   |          |                                             |                                    | Quick On Line Send                                               | ding      | Recall in Case of Line Bu                                                             | isy                               |
|                                                   |          | Fax Receive Settings                        |                                    | Number of Calls in Auto F                                        | Reception | Print Style Setting                                                                   | A3 RX Reduce                      |
|                                                   |          | Allow/Reject Number Se                      | tting                              | Duplex Reception S                                               | Setting   | Set the Telephone Number for<br>Data Forwarding                                       | Fax Output Setting                |
|                                                   |          | Fax Polling Security                        |                                    | Auto Receive Reduce                                              | Setting   | Receiving Date & Time P                                                               | rint                              |
| Document Filing Settings                          |          | Other Settings                              | <br>] _> [                         | Default Mode Settings                                            | Det       | fault Exposure Settings                                                               | Disable Stamp for Reprin          |
|                                                   | Т        | -                                           |                                    | Sort Method Setting                                              |           |                                                                                       | Batch Print Settings              |
|                                                   |          | Document Output Options                     | - A                                | Administrator Authority Set                                      | ting Colo | r Data Compression Ratio Setting                                                      | Erase Width Adjustmer             |
|                                                   |          | Automatic Deletion of File Settings         | Ű [                                | Delete All Quick Files                                           | Sca       | n Complete Sound Setting                                                              | Card Shot Settings                |
|                                                   |          |                                             | C                                  | Default Color Mode Setti                                         | ngs Det   | fault Output Tray                                                                     |                                   |
| List Print (Administrator)                        |          | Administrator Settings List                 | 7                                  |                                                                  |           |                                                                                       |                                   |
| List Print (Administrator)                        | 5/       | Image Sending Activity Report               |                                    | ceive/Forward List We                                            | b Settin  | as List Metadat                                                                       | a Set List                        |
| Security Settings                                 | Π.       |                                             |                                    |                                                                  |           |                                                                                       |                                   |
|                                                   |          | SSL Settings                                | IPsec Se                           | ettings IEE                                                      | E802.1    | X Setting                                                                             |                                   |
| Enable/Disable Settings                           |          |                                             |                                    | *                                                                | This      | menu shows the                                                                        | overall structure                 |
| Change Administrator Password                     |          |                                             |                                    |                                                                  |           | em settings. For d                                                                    |                                   |
|                                                   |          |                                             |                                    |                                                                  |           | SYSTEM SETTING                                                                        | GS" in the Opera                  |
| Product Key                                       |          |                                             |                                    |                                                                  | Guio      | Je.                                                                                   |                                   |
|                                                   |          | Storogo De eluire                           | Device of                          | Noping                                                           |           |                                                                                       |                                   |
| Data Backup                                       |          | Storage Backup                              | Device C                           | Johing                                                           |           |                                                                                       |                                   |
| Data Backup                                       |          |                                             | 1                                  |                                                                  |           |                                                                                       |                                   |
| Data Backup<br>Storing/Calling of System Settings | _        | Restore Factory Defaults                    |                                    | rrent Configuration Res                                          | store Co  | onfiguration                                                                          |                                   |

# Troubleshooting

This sections contains answers to frequently asked questions and explains how to remove paper misfeeds.

| FREQUENTLY ASKED QUESTIONS | 110 |
|----------------------------|-----|
| REMOVING MISFEEDS          |     |

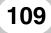

# FREQUENTLY ASKED QUESTIONS

# Making a copy of a non-standard size original

The procedure for making a copy of a payment slip or other non-standard size original is explained below.

The "Centering" special mode of copy mode can be selected to position the copied image in the center of the paper.

# 1 Place the originals.

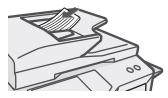

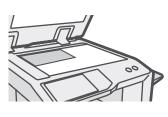

(width) of the document is less than 5-1/2" (140 mm) or the Y dimension (height) is less than 5-5/32" (131 mm), place the original on the document glass. For a thin original, use "Slow Scan Mode".

If the X dimension

# \_2 Enter the original size.

From the base screen of copy mode, touch [Original] then [Size Input].

| Original   |                                      | OK   |
|------------|--------------------------------------|------|
| Size Input | Cancel                               | ) OK |
|            | (1-17)<br>inch<br>(1-11 5/8)<br>inch |      |

# **\_**3 Place paper in the bypass tray. **\_**4 Select the bypass tray.

The bypass tray is used here to copy onto paper that is not loaded in any of the paper trays of the machine.

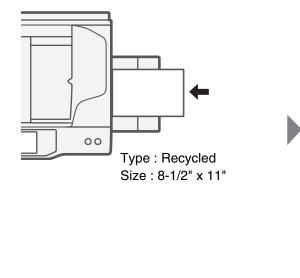

From the base screen of copy mode, touch [Paper Select] and then "Bypass tray paper type".

| Bypass Tr | ay Type/Size | Setting                           |            |                                      |                       | Ca  | ncel |
|-----------|--------------|-----------------------------------|------------|--------------------------------------|-----------------------|-----|------|
| Select t  | he paper typ | e.                                |            |                                      |                       |     |      |
|           | inched       | Pre-Printe<br>Color<br>eavy Paper |            | ecycled<br>in Paper J<br>nsparency ) | Letter<br>Lab         | els |      |
| Honny Dar | er 1: 28 lbs | bond -1                           |            | (106 - 2                             | 00 0(-2)              |     | _    |
|           | per 2: 110 - |                                   |            |                                      |                       |     |      |
| Heavy Pap | per 2: 110 - |                                   |            |                                      | 09 g/m <sup>-</sup> ) |     | OK   |
| Heavy Pap | ect          |                                   | ndex (210  | - 256 g/m²)                          | pass Tray             |     | OK   |
| Heavy Pap | ect          | 140 lbs.i                         | ndex (210  | - 256 g/m²)                          |                       |     | OK   |
|           | ect          | 140 lbs.i<br>Paper Tra            | y          | - 256 g/m²)                          | pass Tray             |     | OK   |
| Heavy Pap | ect          | 140 lbs.i<br>Paper Tra            | y<br>Plain | - 256 g/m²)                          | pass Tray             | ]   | OK   |

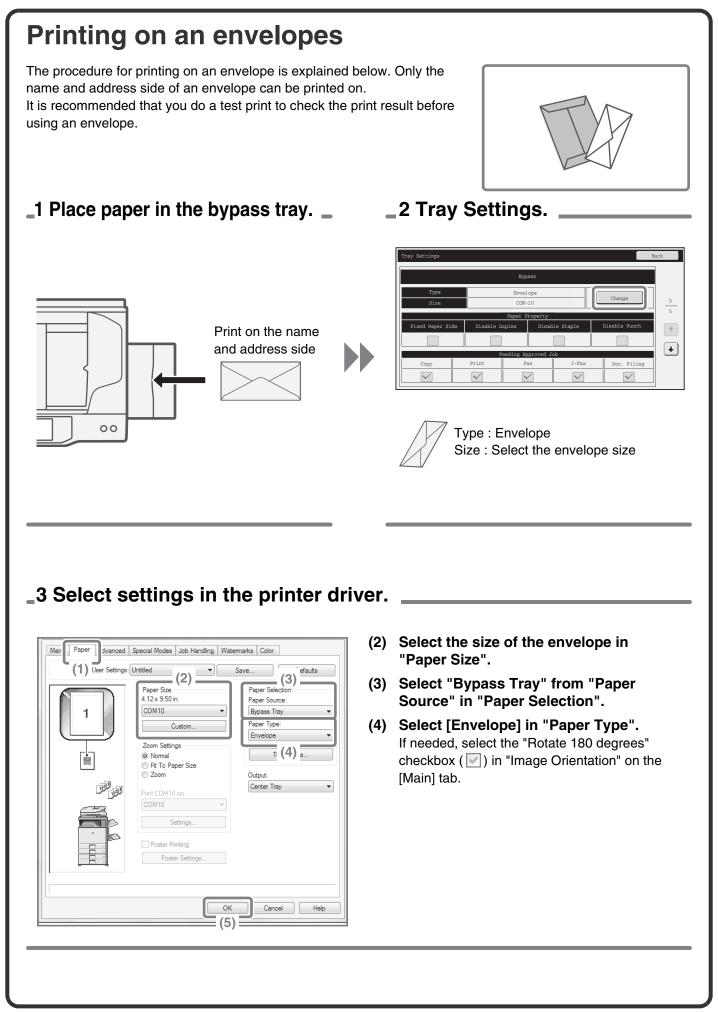

# Changing the paper size used for a print job

When the size of paper specified for a print job is not loaded in any of the machine's paper trays, follow the steps below to change the paper size.

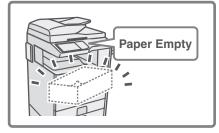

# 1 Check details on the job.

| E | Ì. Pı | rint Job 🗹 | Scan to 🕻 Fax J | ob 🕻 🚱 Intern | et Fax      |
|---|-------|------------|-----------------|---------------|-------------|
|   |       | Job Queue  | Sets / Progress | Status        | Spool       |
| 1 | ñ     | Сору       | 020 / 001       | Copying       | Job Queue   |
| 2 | Ľ     | Computer01 | 020 / 000 🖳     | Paper Empty   | 1 Complete  |
| 5 | U     | Сору       | 002 / 000       | Waiting       | J 1         |
| 4 | 6     | 1234567890 | 001 / 000       | Waiting       | 1           |
| _ |       |            |                 |               | Detail      |
|   |       |            |                 |               | Priority    |
| _ |       |            |                 |               | Stop/Delete |

Press the [JOB STATUS] key on the operation panel to display the job status screen.

Select the job whose status is [Paper Empty] and touch the [Detail] key.

To delete the job, you can press the [Stop/Delete] key.

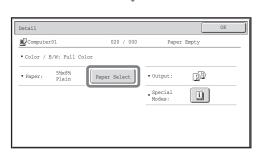

Check the paper size specified for the job in the detail screen, and touch the [Paper Select] key.

# **2** Change the paper size used for the job.

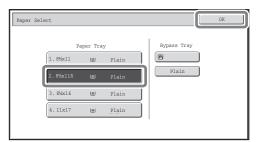

Select the paper size on which you wish to print the job from the set paper sizes.

To avoid cutting off part of the image, select a paper size that is larger than the paper size specified for the job.

# Adjusting the volume of the ringer

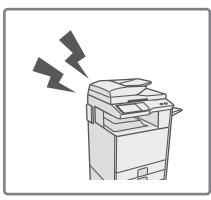

If the ringing sound made when the machine receives a fax is too loud or too soft, follow the steps below to adjust the volume. The fax ringer volume is adjusted in the system settings (administrator).

Press the [SYSTEM SETTINGS] key on the operation panel, touch [Image Send Settings] - [Fax Settings] - [Fax Default Settings] -[Speaker Settings] - [Ringer Volume] in that order, and then select the desired volume.

# Checking the machine's communication record

To check the machine's record of communication using the image send function, follow the steps below to print the image sending activity report. The image sending activity report is printed from the system settings (administrator).

Press the [SYSTEM SETTINGS] key on the operation panel, and then touch [List Print (Administrator)] - [Image Sending Activity Report] to print the report.

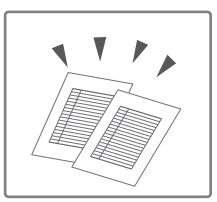

# **REMOVING MISFEEDS**

When a paper misfeed occurs, the message "A misfeed has occurred." will appear in the touch panel and printing and scanning will stop. In this event, touch the [Information] key in the touch panel. When the key is touched, instructions for removing the misfeed will appear. Follow the instructions. When the misfeed is cleared, the message will automatically clear.

The blinking **T** mark in the image at left indicates the approximate position of the misfeed.

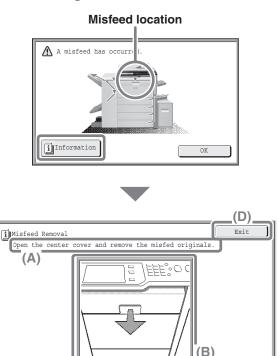

Touch the [Information] key to display the following screen.

- (A) Instructions for removing the misfeed appear here.
- (B) Animation showing what to do.
- (C) Display the previous screen or the next screen.
- (D) This closes the information screen. The information screen cannot be closed until the misfeed is removed.
- While the message appears, printing and scanning cannot be resumed.

Next

- If the message does not clear even after the misfeed has been removed, the causes below are possible. Check once again.
  - The misfeed was not correctly removed.

(C)

- A torn piece of paper remains in the machine.
- A cover or unit that was opened or moved to remove the misfeed was not returned to its original position.

For detailed procedures for removing misfeeds, see "REMOVING MISFEEDS" in "8. TROUBLESHOOTING" in the Operation Guide.

#### **Please note**

- For information on your operating system, please refer to your operating system manual or the online Help function.
- The explanations of screens and procedures in a Windows environment are primarily for Windows Vista<sup>®</sup>. The screens may vary depending on the version of the operating system or the software application.
- The explanations of screens and procedures in a Macintosh environment are based on Mac OS X v10.4 in the case of Mac OS X. The screens may vary depending on the version of the operating system or the software application.
- Wherever "MX-xxxx" appears in this manual, please substitute your model name for "xxxx".
- Considerable care has been taken in preparing this manual. If you have any comments or concerns about the manual, please contact your dealer or nearest SHARP Service Department.
- This product has undergone strict quality control and inspection procedures. In the unlikely event that a defect or other problem is discovered, please contact your dealer or nearest SHARP Service Department.
- Aside from instances provided for by law, SHARP is not responsible for failures occurring during the use of the product or its options, or failures due to incorrect operation of the product and its options, or other failures, or for any damage that occurs due to use of the product.

#### Warning

- Reproduction, adaptation or translation of the contents of the manual without prior written permission is prohibited, except as allowed under copyright laws.
- All information in this manual is subject to change without notice.

#### Illustrations and the operation panel and touch panel shown in this manual

The peripheral devices are generally optional, however, some models include certain peripheral devices as standard equipment. The explanations in this manual assume that a right tray and stand/2x500 sheet paper drawer are installed on the machine. For some functions and procedures, the explanations assume that devices other than the above are installed.

The display screens, messages, and key names shown in the manual may differ from those on the actual machine due to product improvements and modifications.

# About the color adjustments menu

Images depicting "Color Adjustments" in the special modes of copy mode are shown below.

# **RGB** Adjust

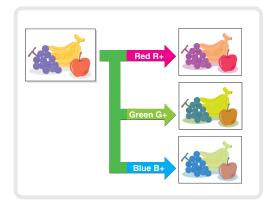

# **Suppress Background**

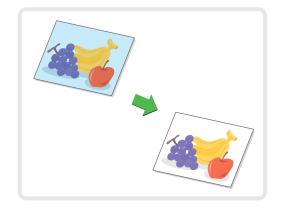

### Sharpness

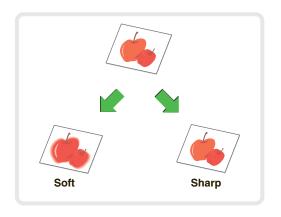

# **Color Balance**

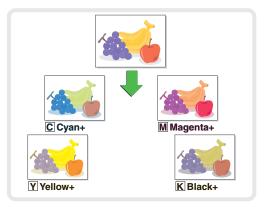

# **Brightness**

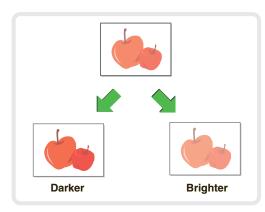

Intensity

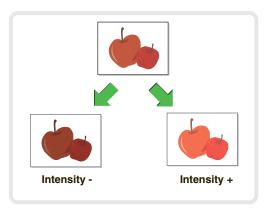

For details on "Color Adjustments", see "[Color Adjustments] KEY" in "2. COPIER" in the Operation Guide.

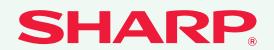

# SHARP ELECTRONICS CORPORATION

1 Sharp Plaza, Mahwah, New Jersey 07495-1163.

www.sharpusa.com

# SHARP ELECTRONICS OF CANADA LTD.

335 Britannia Road East, Mississauga, Ontario, L4Z 1W9

# SHARP CORPORATION

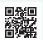

This manual has been printed using a vegetable-based soy oil ink to help protect the environment.

PRINTED IN CHINA 2008F KS1 TINSE4013FCZZ